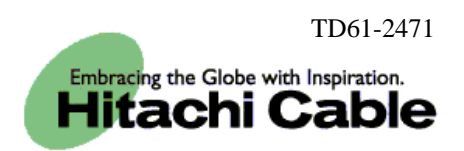

# WIRELESSIP5000 Administrator Manual

**Hitachi Cable, Ltd.**

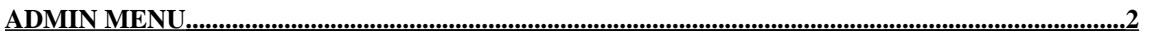

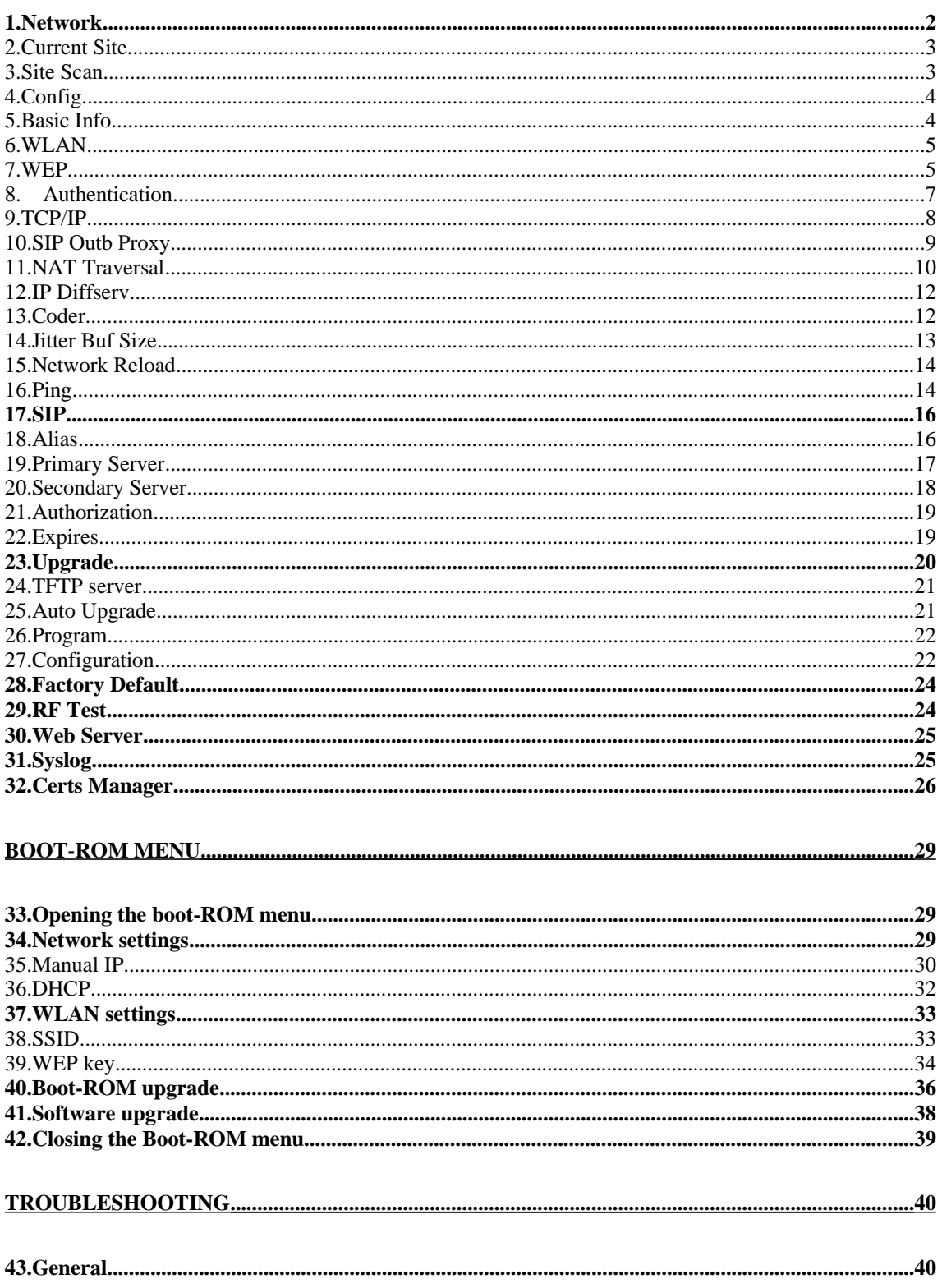

# **Admin menu**

Reference) Please refer to the "WIRELESSIP5000 User's Manual" for information on the names of the various WIRELESSIP5000 buttons.

Necessary settings are made when using the phone. Only Administrators are able to set items on the Admin menu.

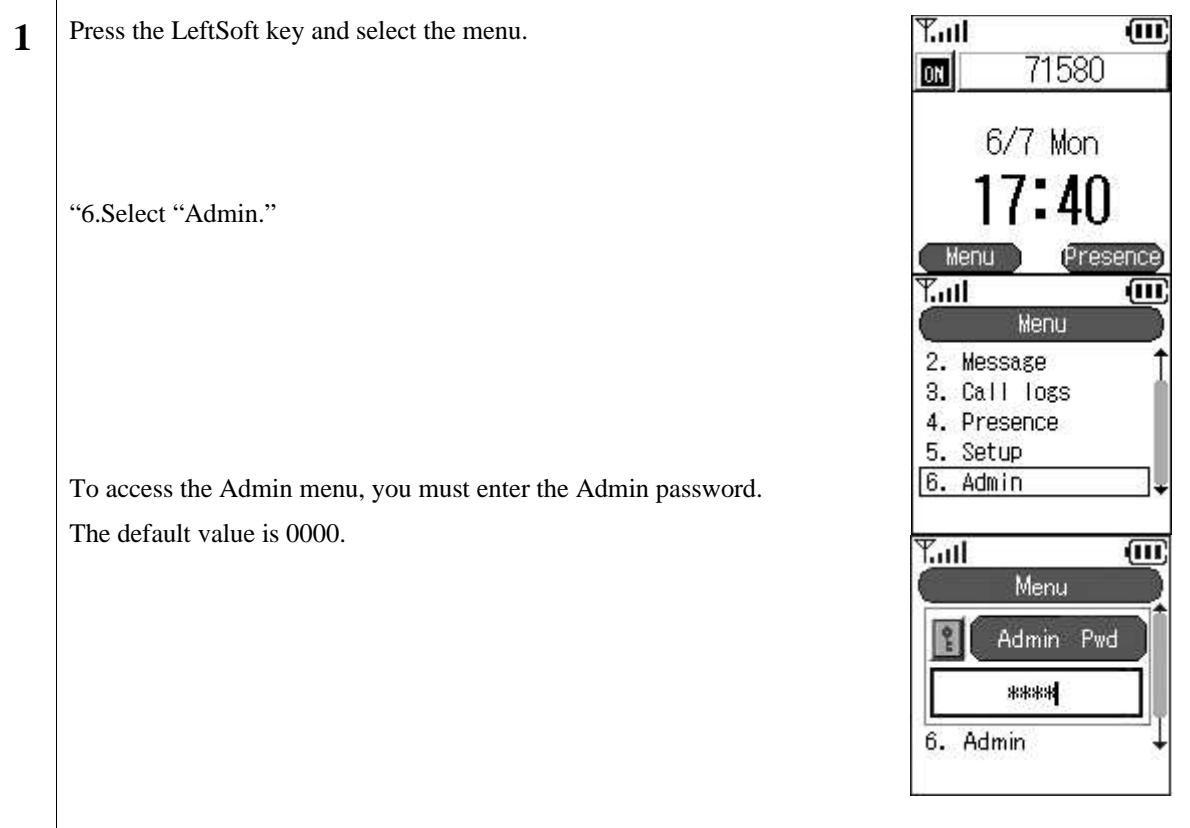

#### **1. Network**

You can check the settings for the type of connected network as well as information about settings.

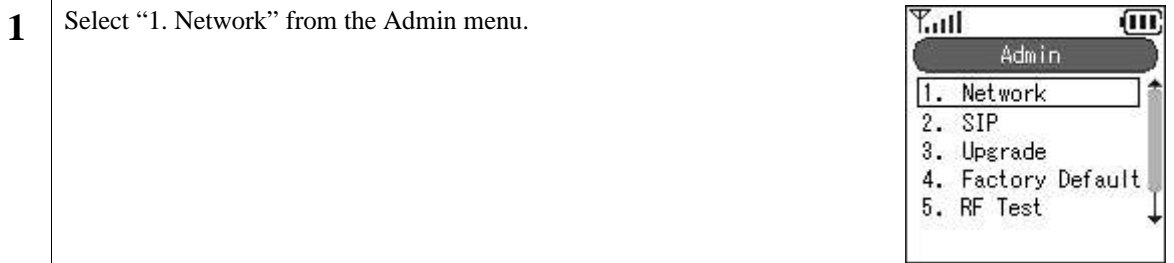

#### **2. Current Site**

You can check information on the access point you are currently connected to.

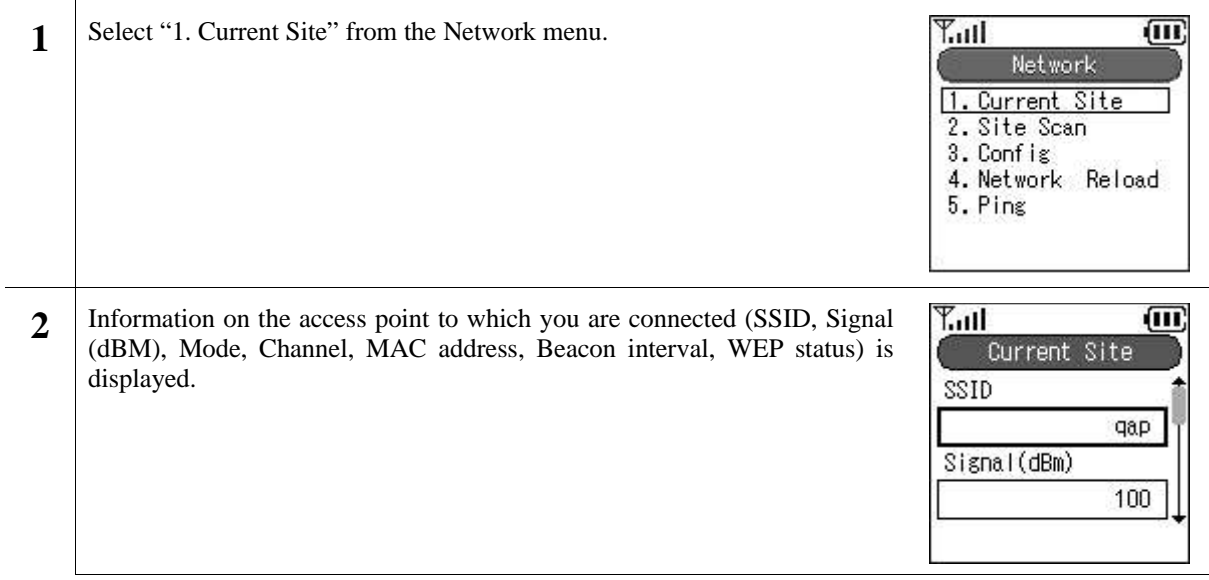

### **3. Site Scan**

You can display information on detected signals.

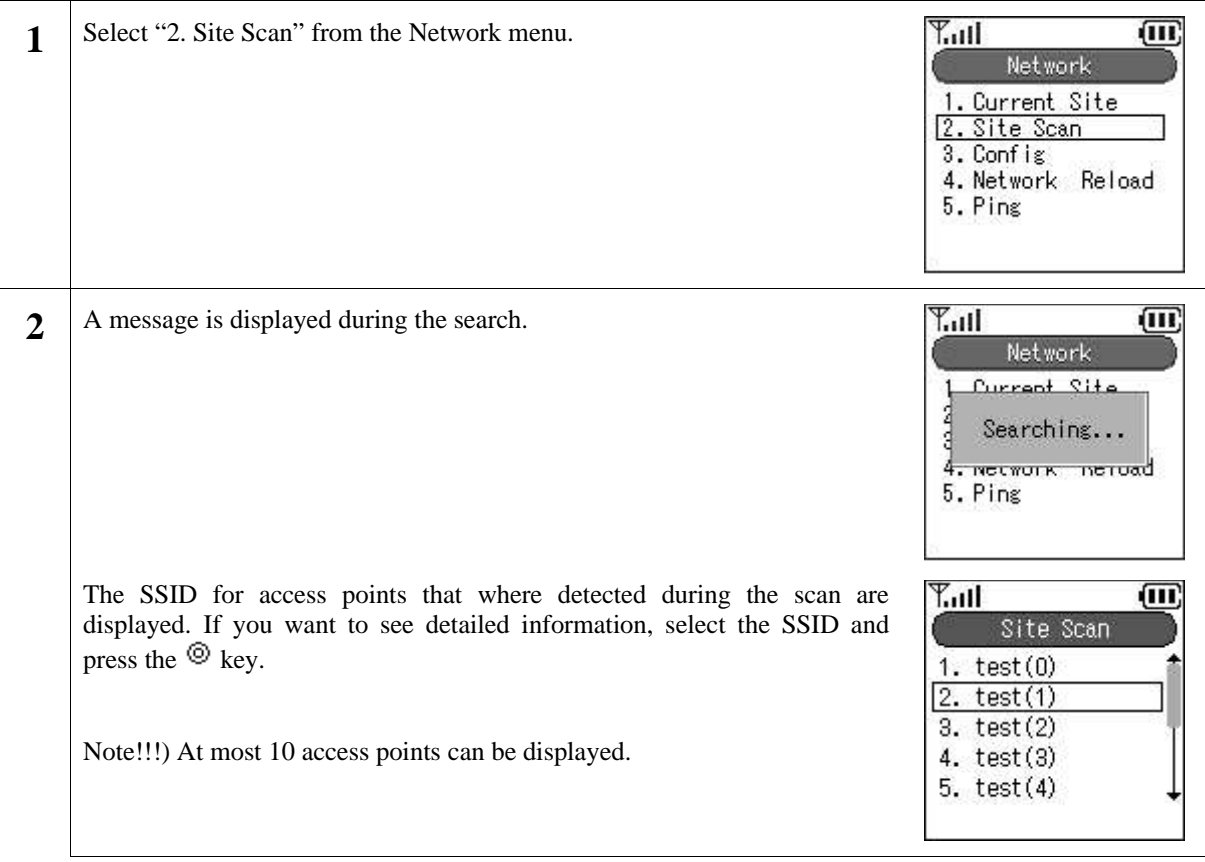

### **4. Config**

Configurations can be added and deleted.

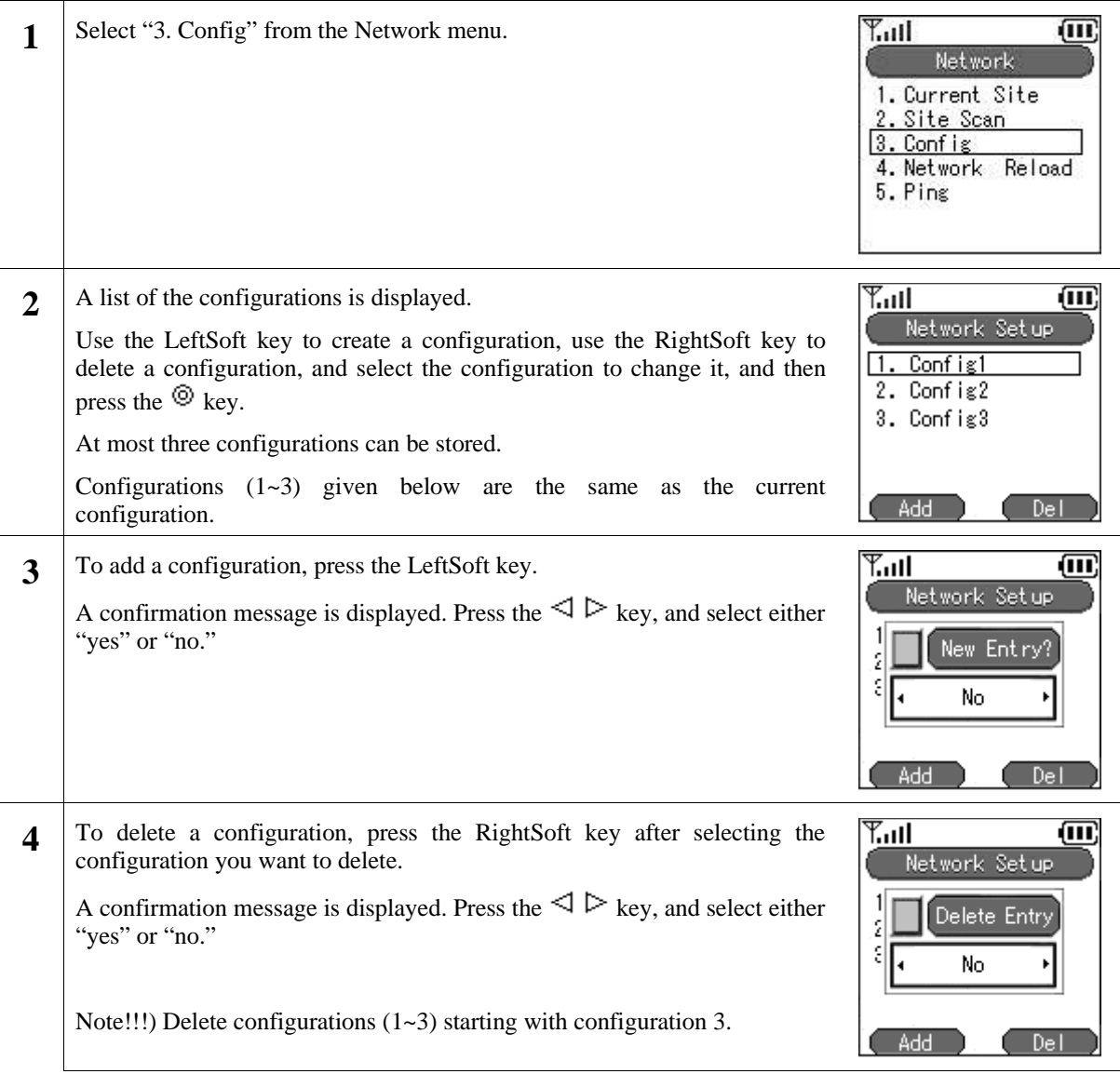

### **5. Basic Info**

The WIRELESSIP5000 can set the network for each AP (ESS-IS) (Dynamic Networking Binding function). You can set the priority of the various configurations here.

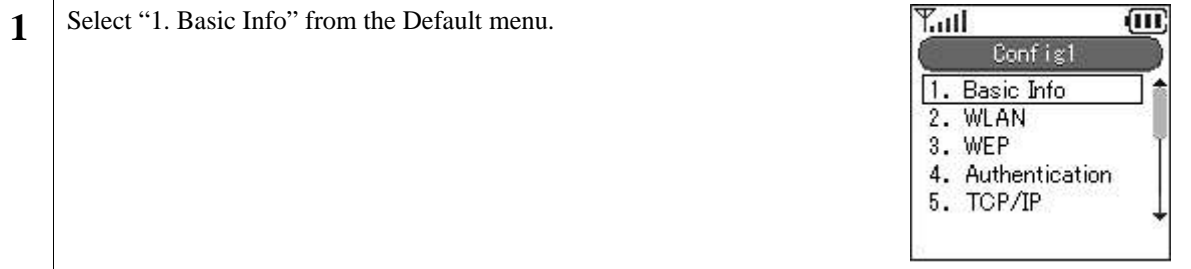

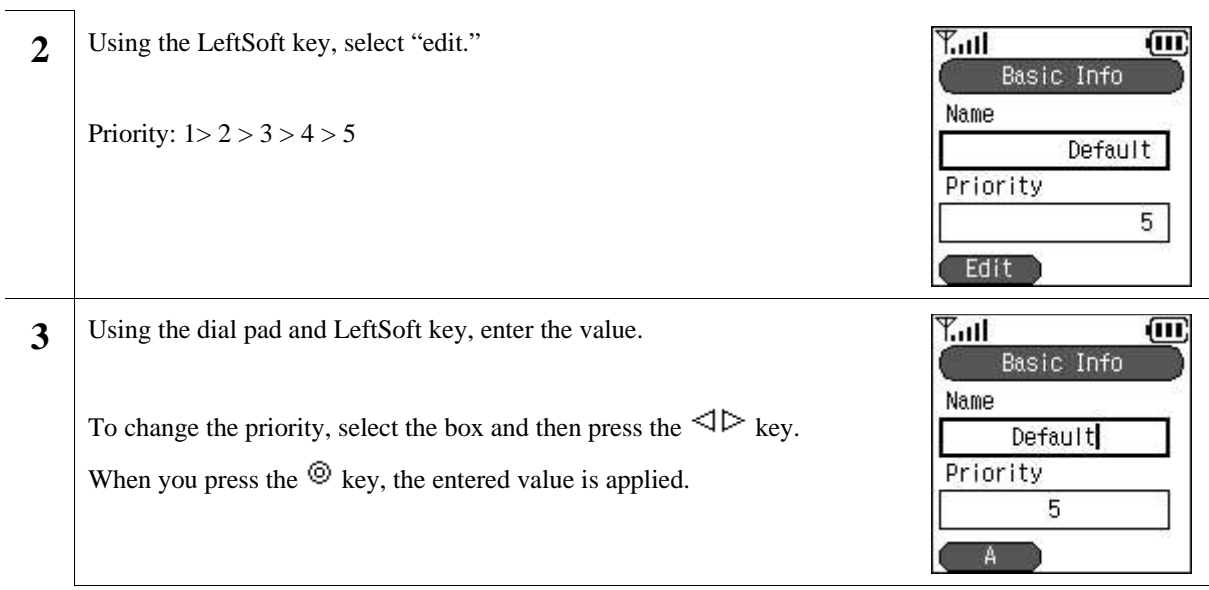

### **6. WLAN**

You can set the configuration for connection to wireless LAN, and create the SSID which identifies an access point.

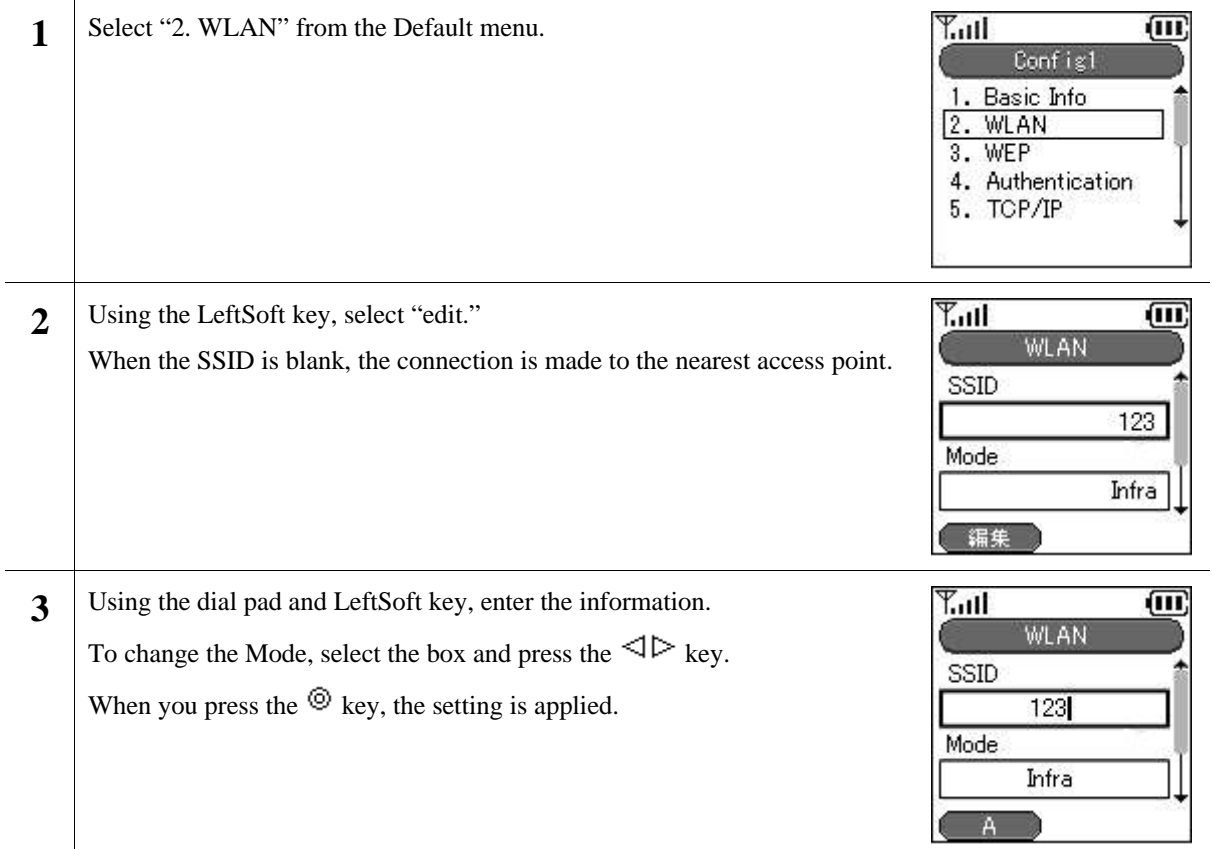

#### **7. WEP**

Select "3. WEP" from the Default menu.  $T_{\rm all}$  $\overline{m}$ **1** Config1 1. Basic Info 2. WLAN 3. WEP 4. Authentication<br>5. TCP/IP

WEP key is used for authentication and encryption. WIRELESSIP5000 supports 64/128/256 bit WEP keys.

l,

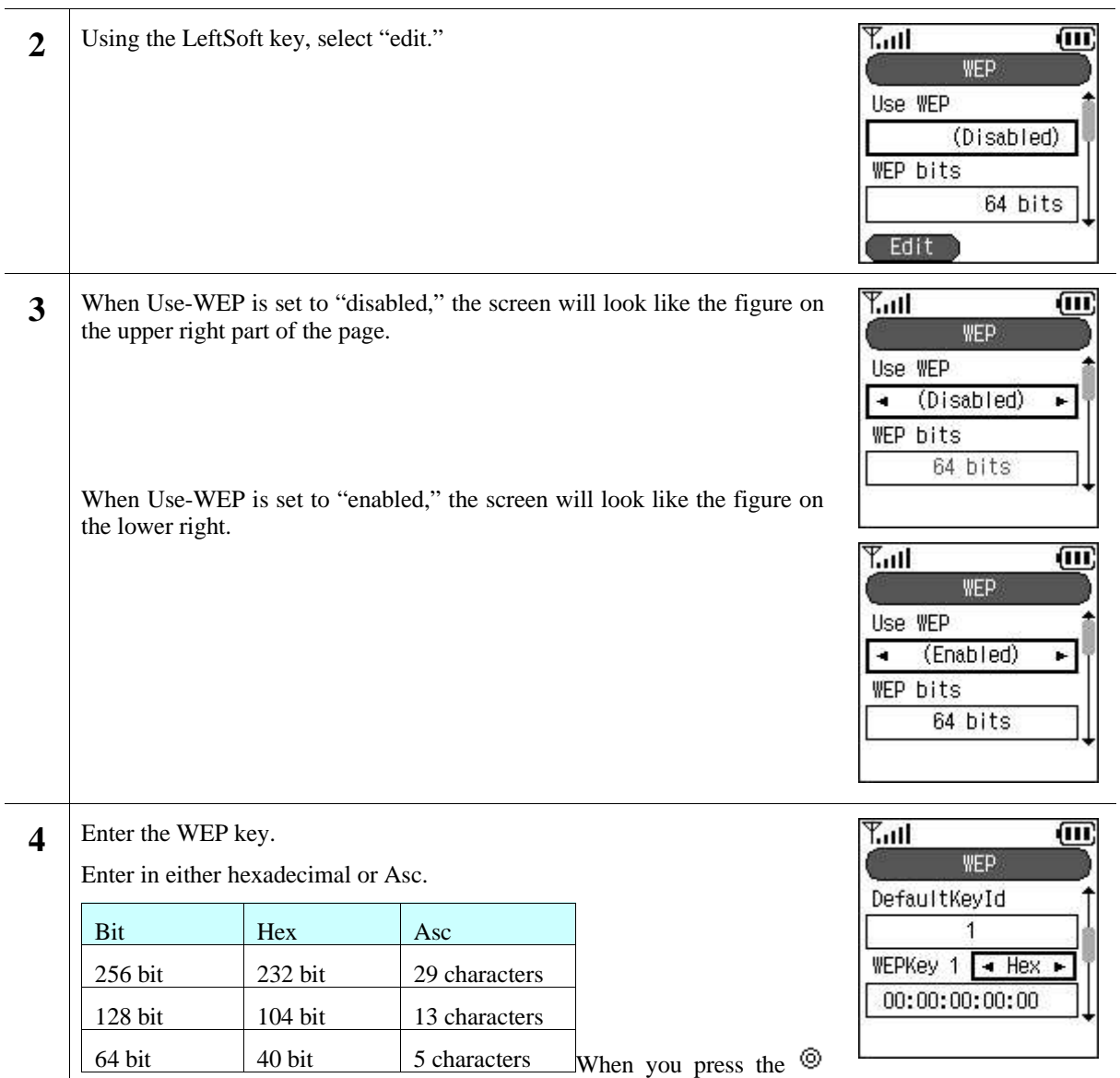

key, the entered value is applied.

#### **8. Authentication**

Authentication related settings

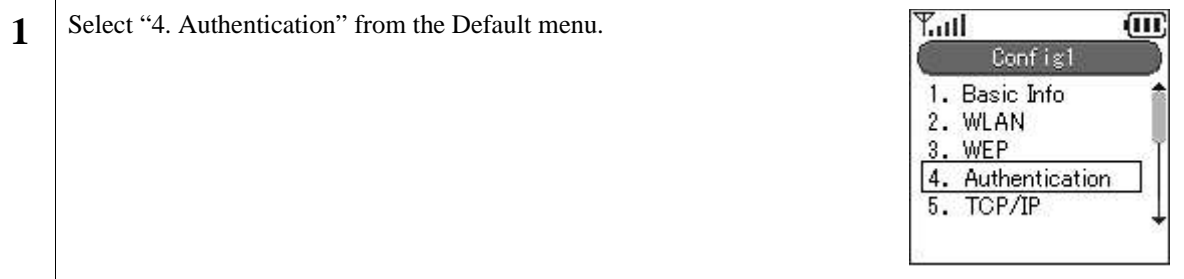

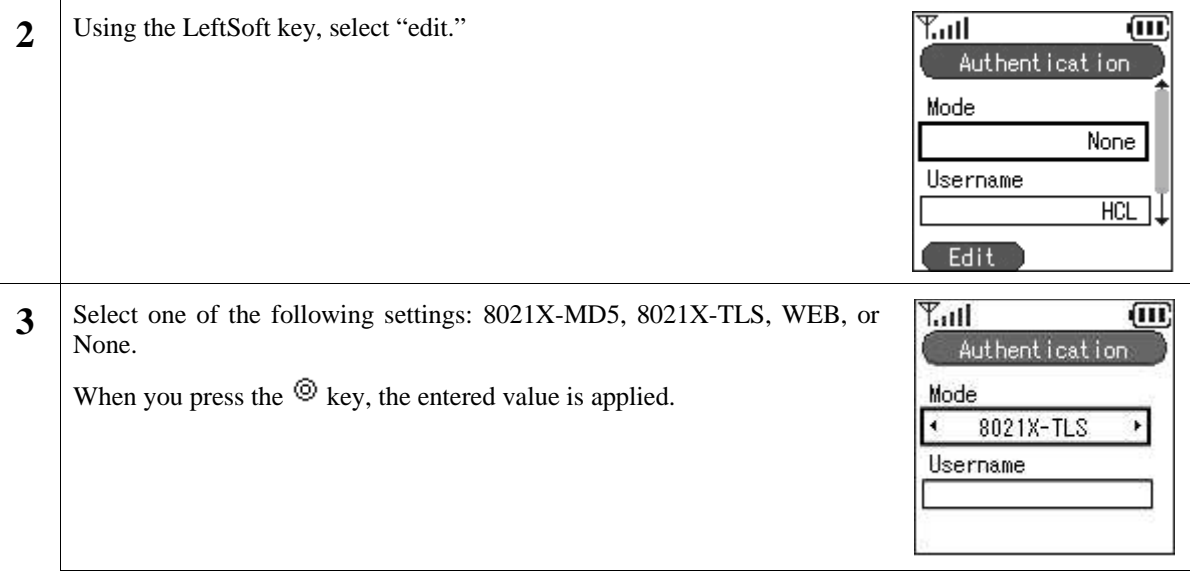

#### **9. TCP/IP**

You can set the IP address, subnet mask, default gateway, and DNS.

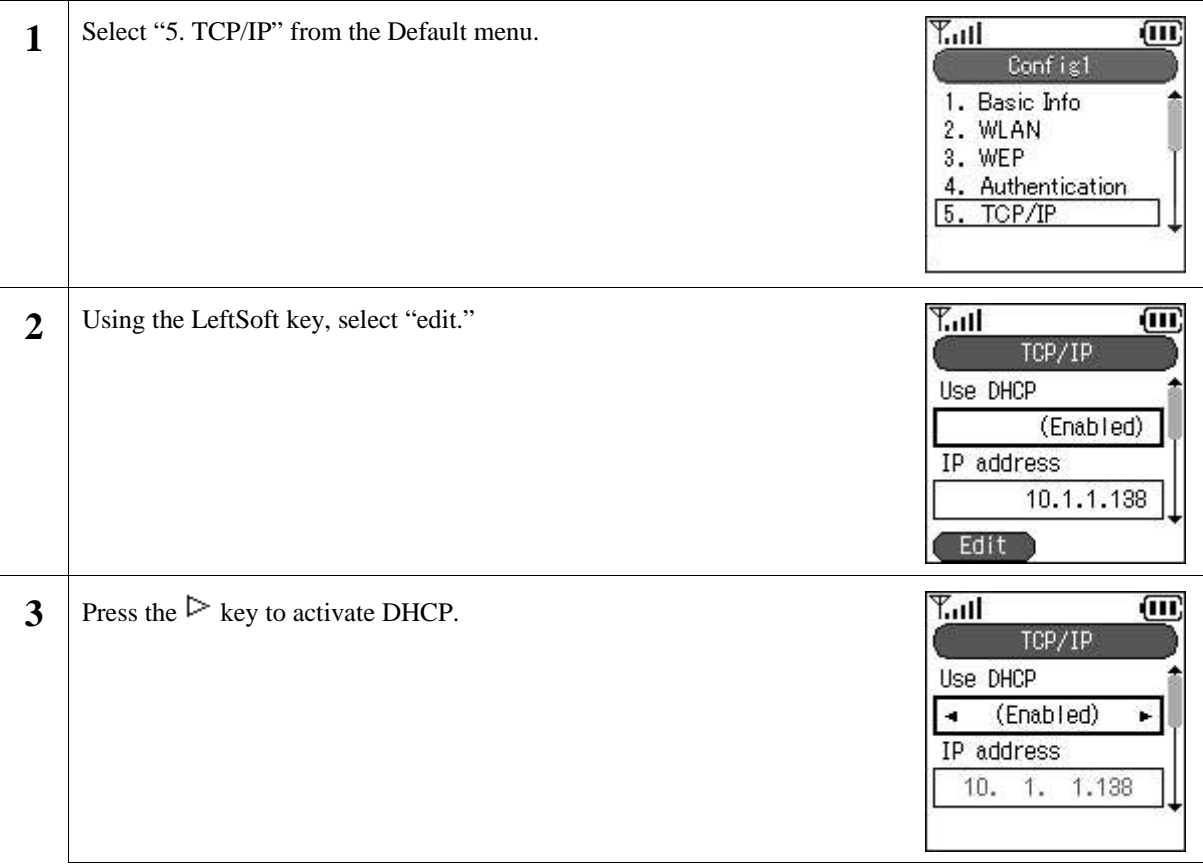

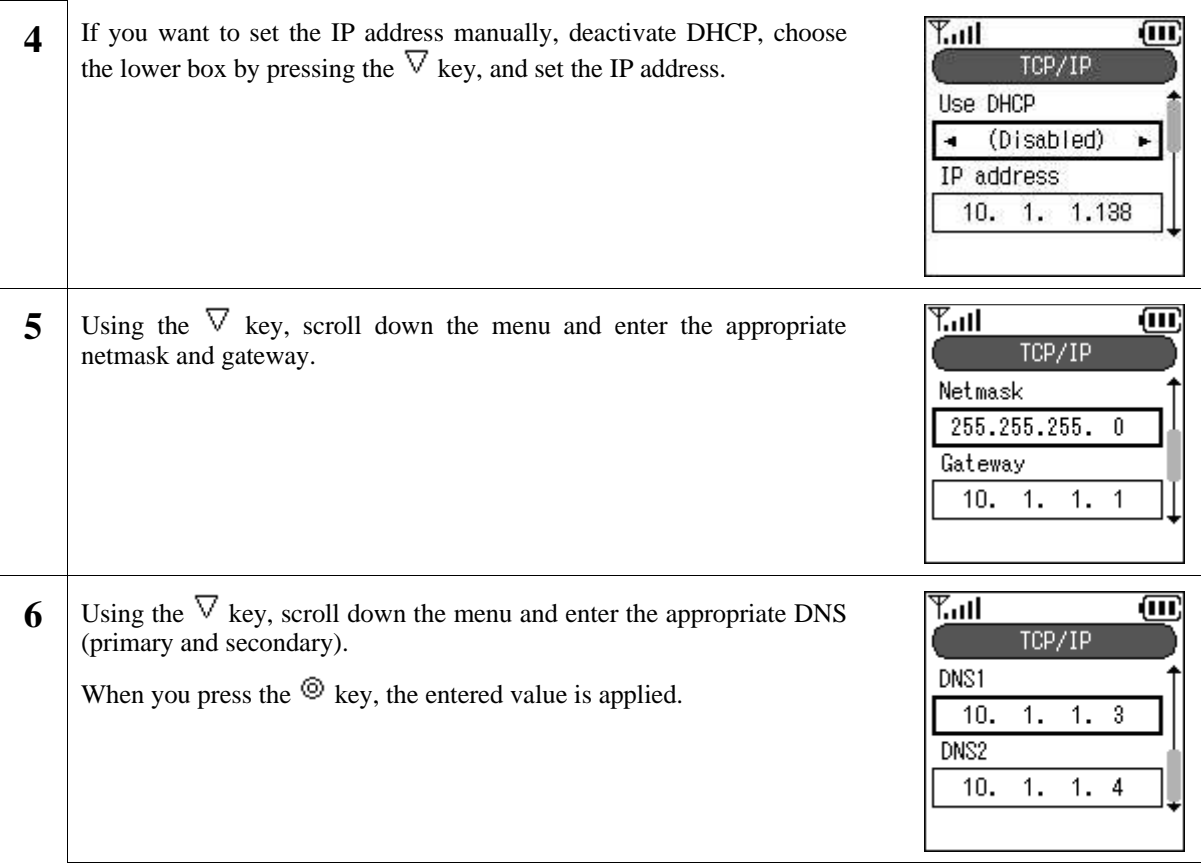

#### **10. SIP Outb Proxy**

You can set the Outbound Proxy server settings.

Depending on the system configuration, however, it sometimes is unnecessary to set it.

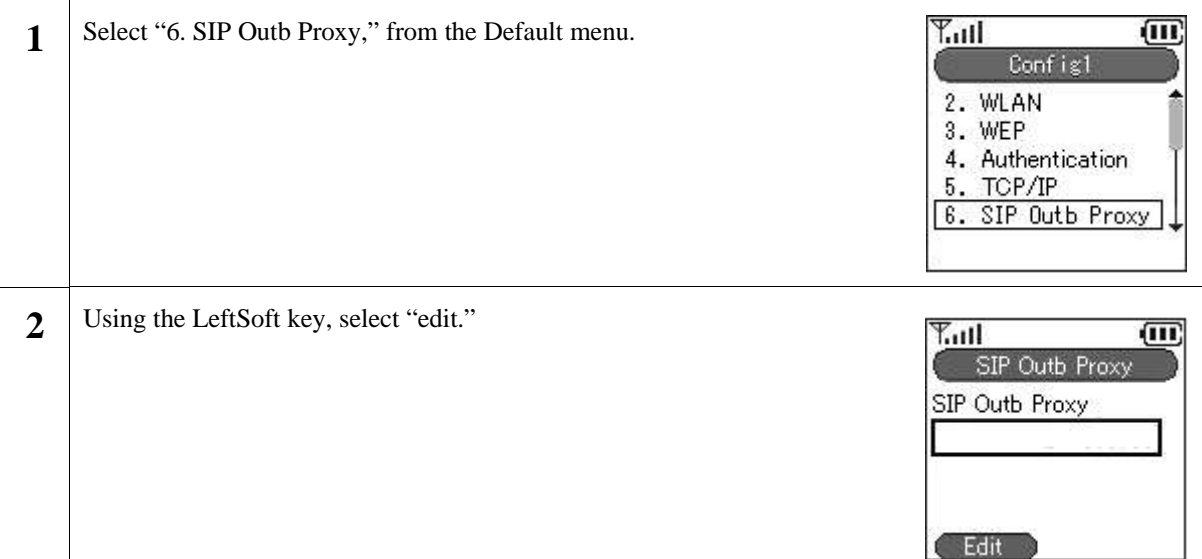

A prompt will appear to enter the IP address for the SIP Outbound Proxy. **3**  $T_{\rm eff}$ 间 Enter the IP address. SIP Outb Proxy SIP Outb Proxy  $T_{\rm null}$  $\sqrt{m}$ **4** When you press the  $\circledcirc$  key, the setting is applied. SIP Outb Proxy Saved

#### **11. NAT Traversal**

The WIRELESSIP5000 supports both UPnP and StaticNAT, and it is possible to call from within the LAN to outside the LAN through NATBox. When doing so, you can set the UPnP and StaticNAT to match the settings of the NATBox being connected to.

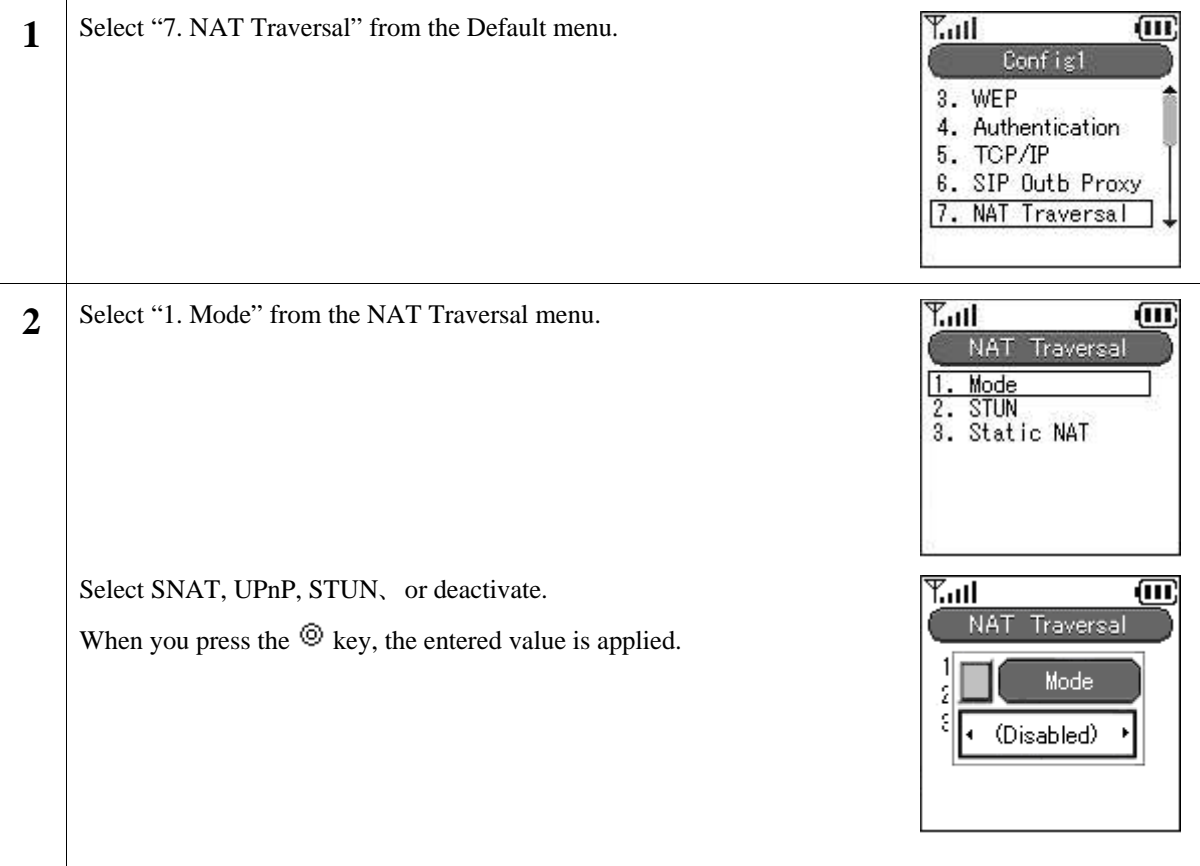

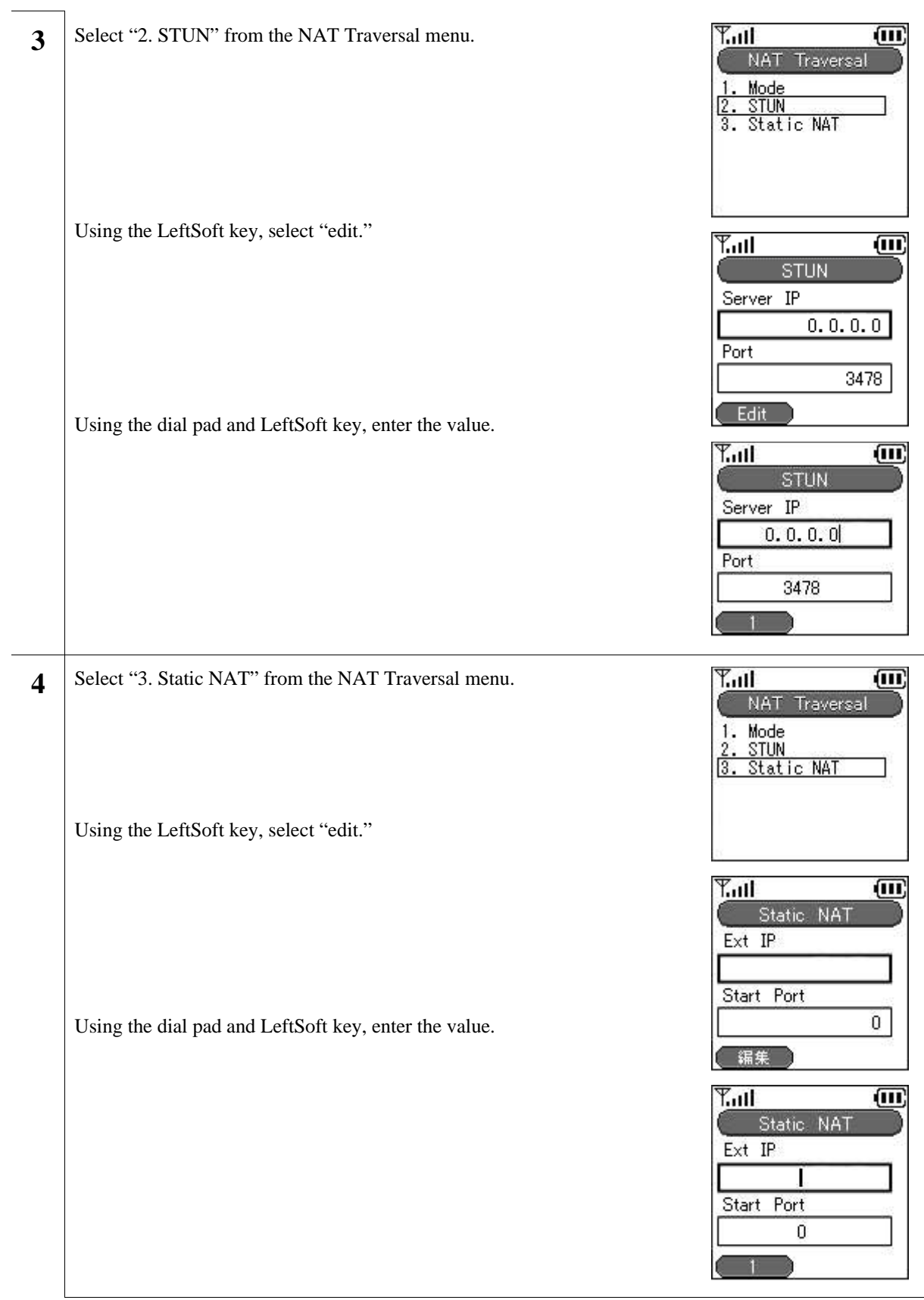

### **12. IP Diffserv**

IP Diffserv sets the priority control settings.

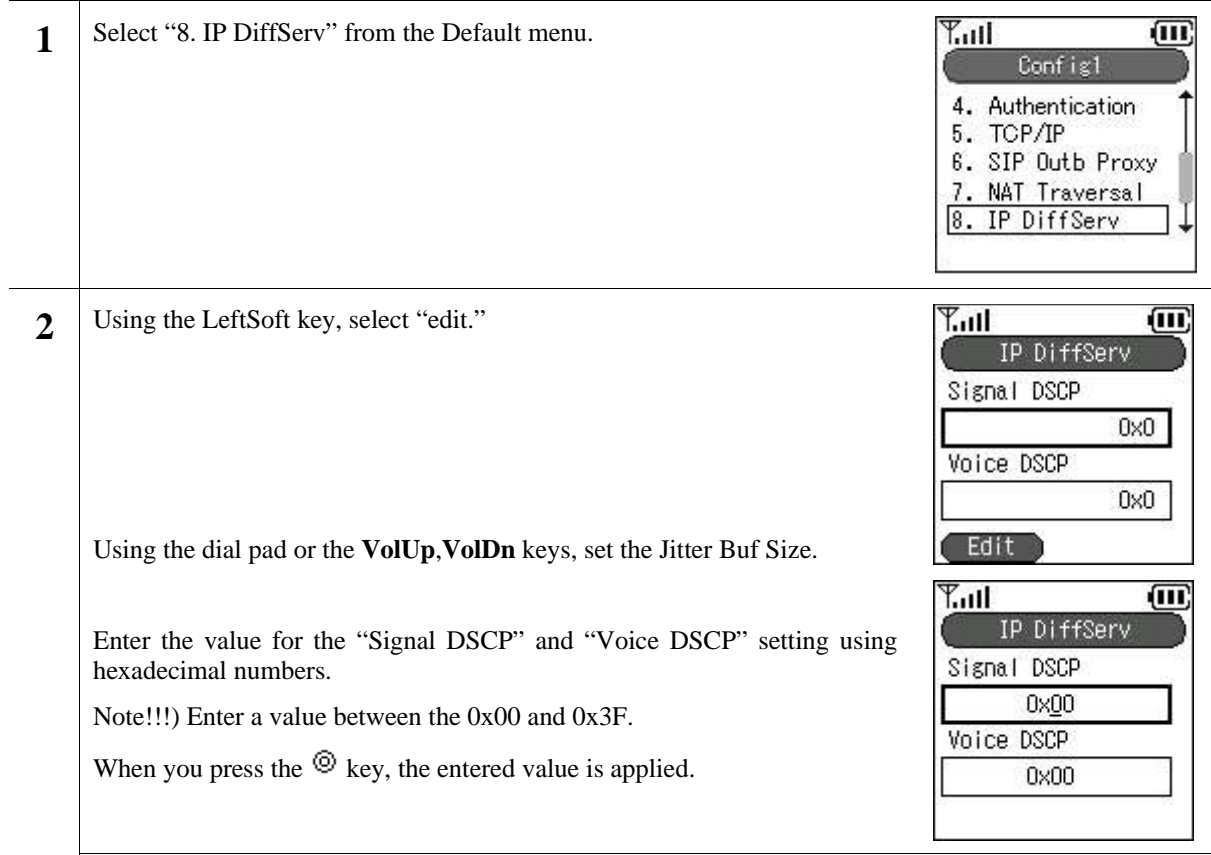

### **13. Coder**

You can set the CODEC (priority and transmission interval) to match the system configuration.

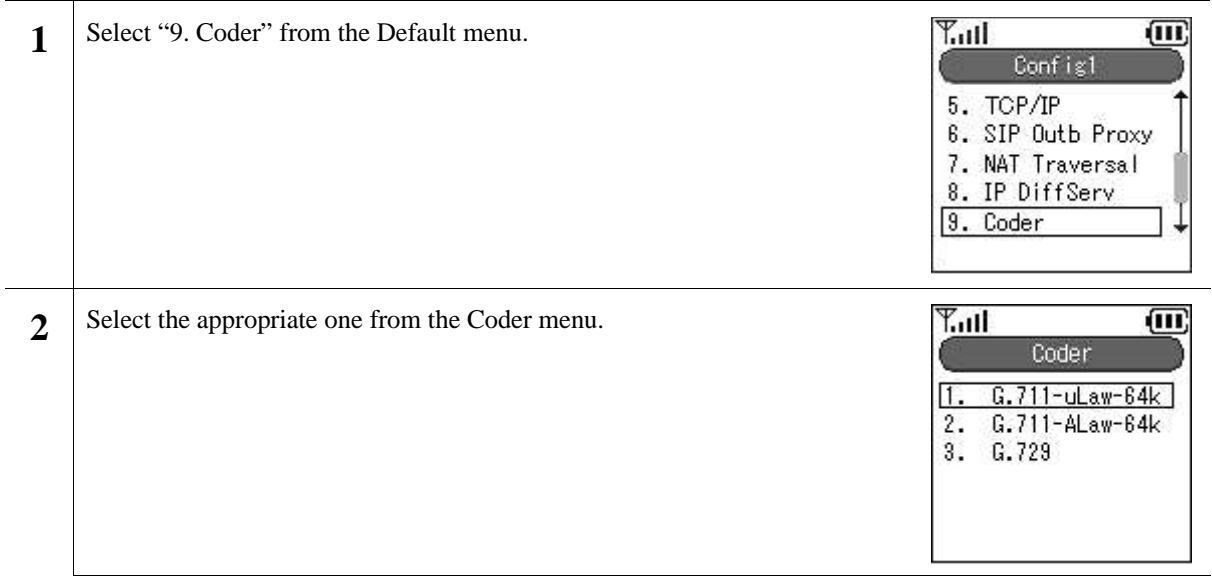

The screen shown to the right gives one of the selected items from the <u>प्‴गा</u> 闾 **3** Coder menu. Use the LeftSoft key for corrections. G.711-uLaw-64k Priority 1 Multi-frame  $20$  ms Edit  $T_{\rm null}$ 而 Using the dial pad or the **VolUp**,**VolDn** keys, set the Priority (1~3) and **4** Multi-frame ( $20 \text{ms} \sim 40 \text{ms}$ ). G. 711-uLaw-64k Priority When you press the  $\circledcirc$  key, the setting is applied.  $\overline{1}$ Multi-frame  $30 \text{ ms}$ 

#### **14. Jitter Buf Size**

Taking into consideration your system configuration, you can optionally set the jitter buffer size.

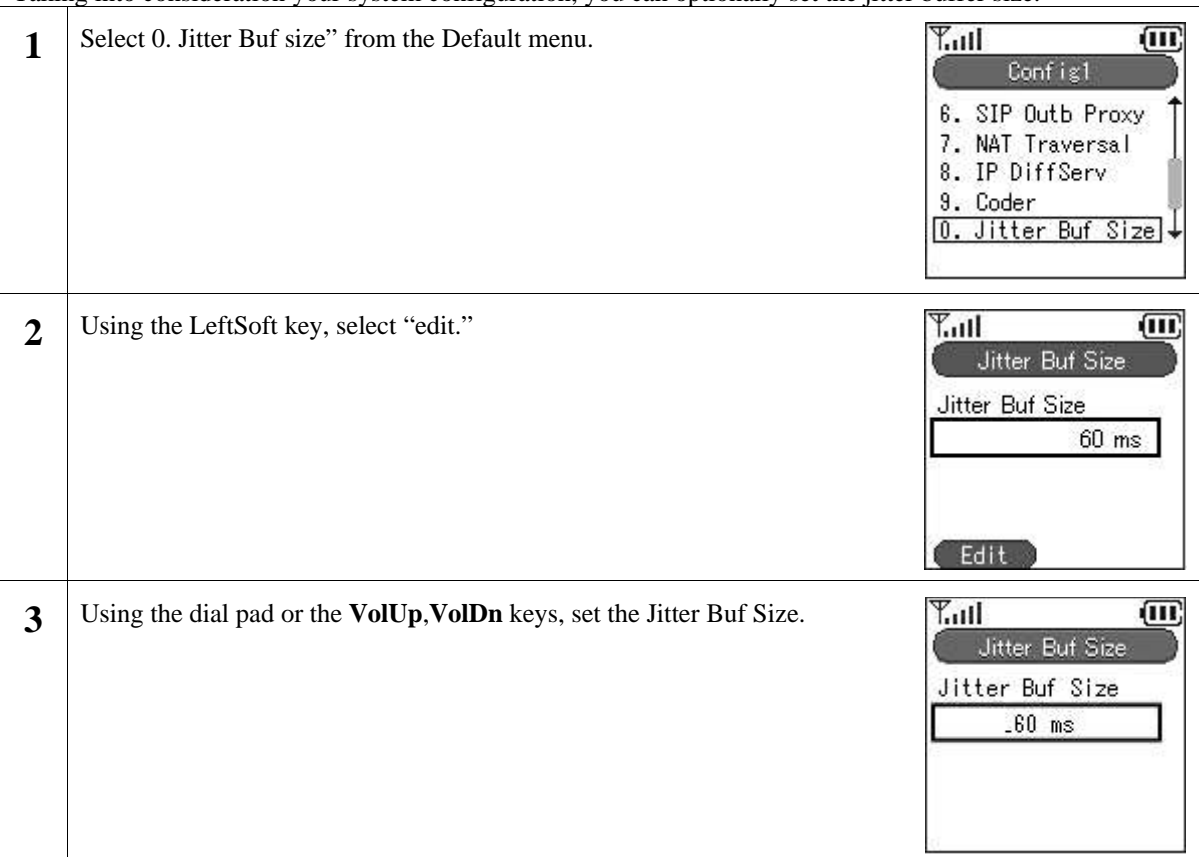

**4** When you press the  $\circledcirc$  key, the setting is applied.

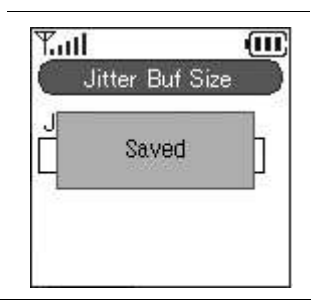

#### **15. Network Reload**

When taking various actions such as changing settings, adding and deleting configurations, you can perform a reload manually.

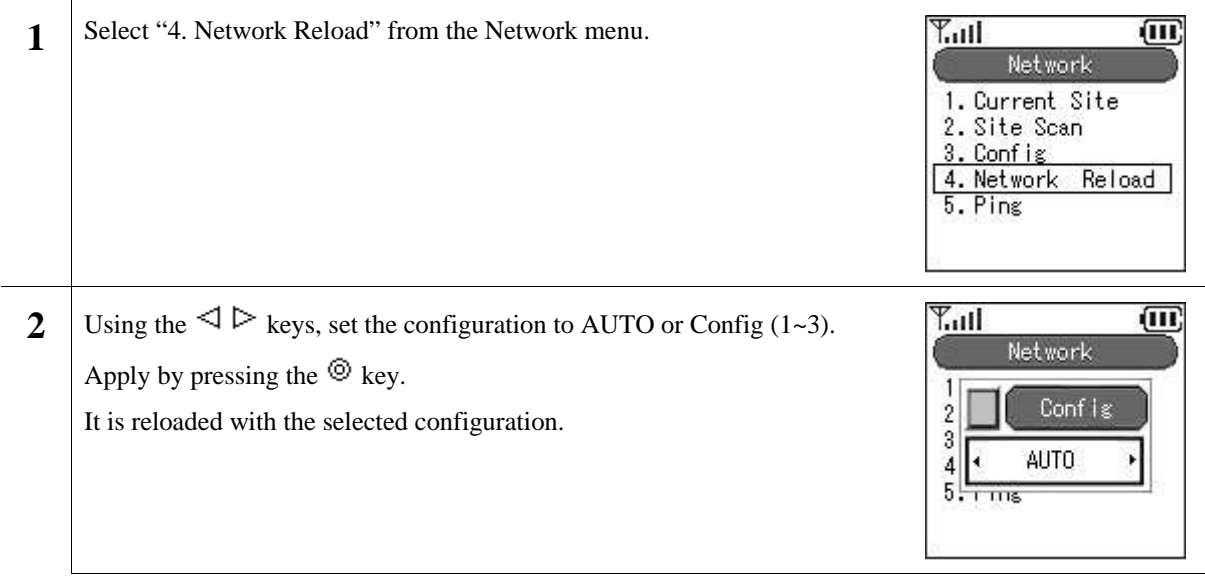

#### **16. Ping**

You can confirm a signal by the PING command.

Select "5. Ping" from the Network menu.  $T_{\rm null}$  $\overline{m}$ **1** Network 1. Current Site 2. Site Scan 3. Config 4. Network Reload 5. Ping

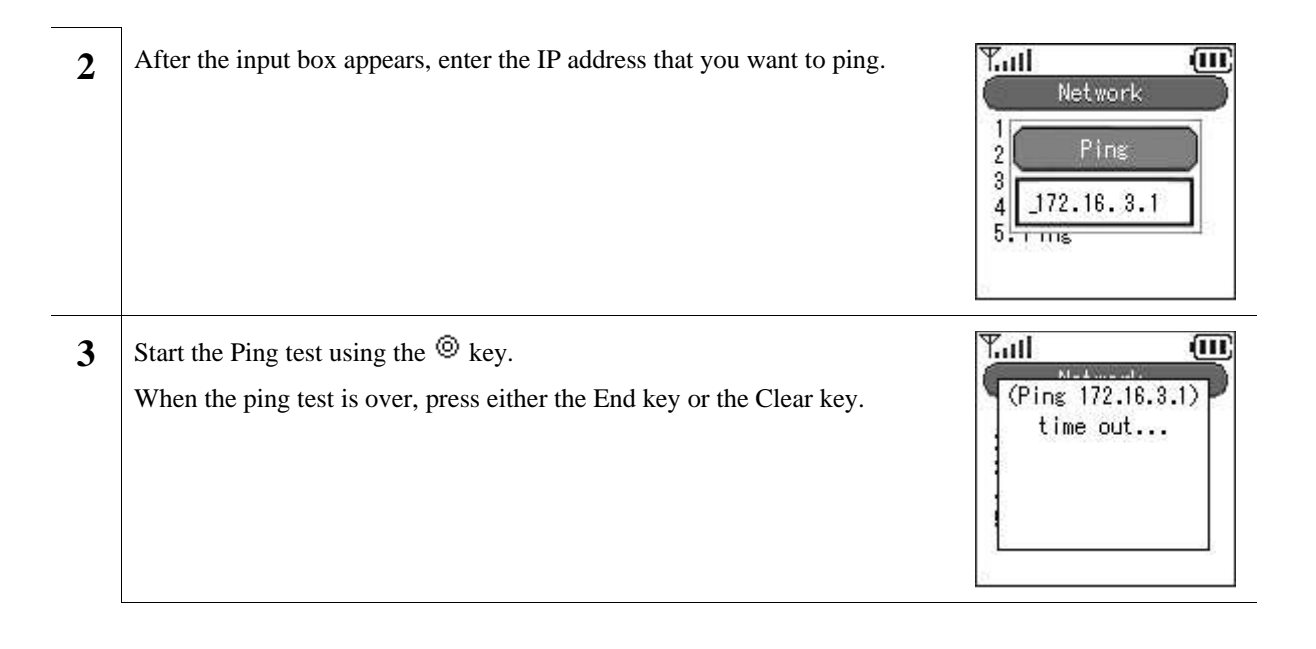

#### **17. SIP**

You can set items related to telephoning.

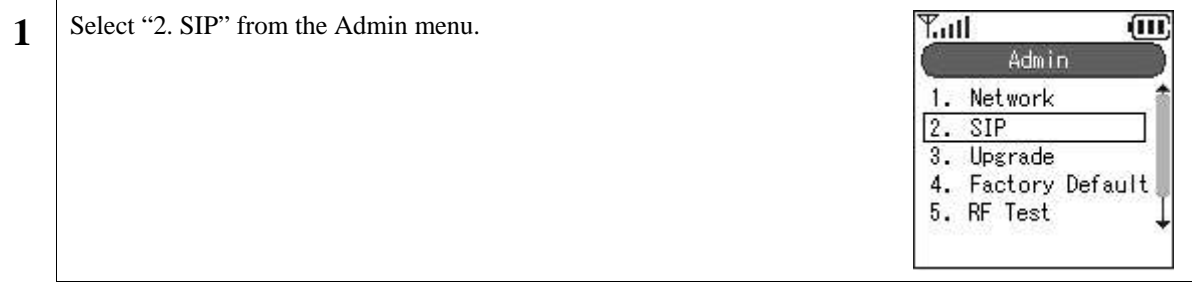

### **18. Alias**

Your can set the URL type and telephone number (UserInfo). Set the DisplayName to conform to the environment you are using.

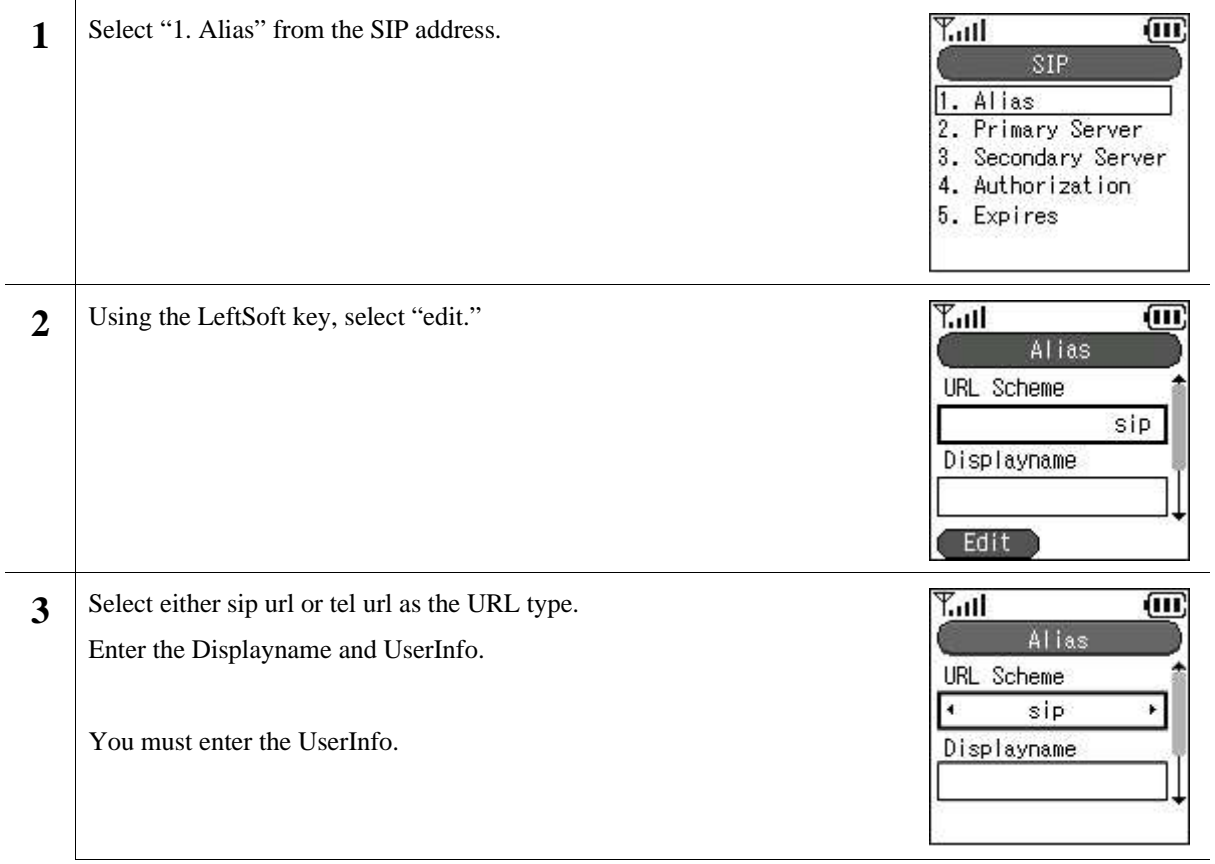

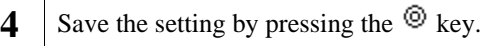

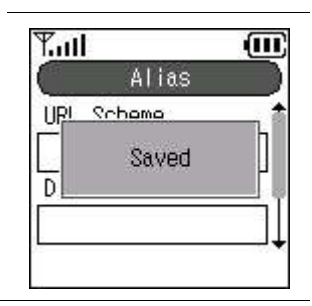

### **19. Primary Server**

You can enter settings to match the system configuration.

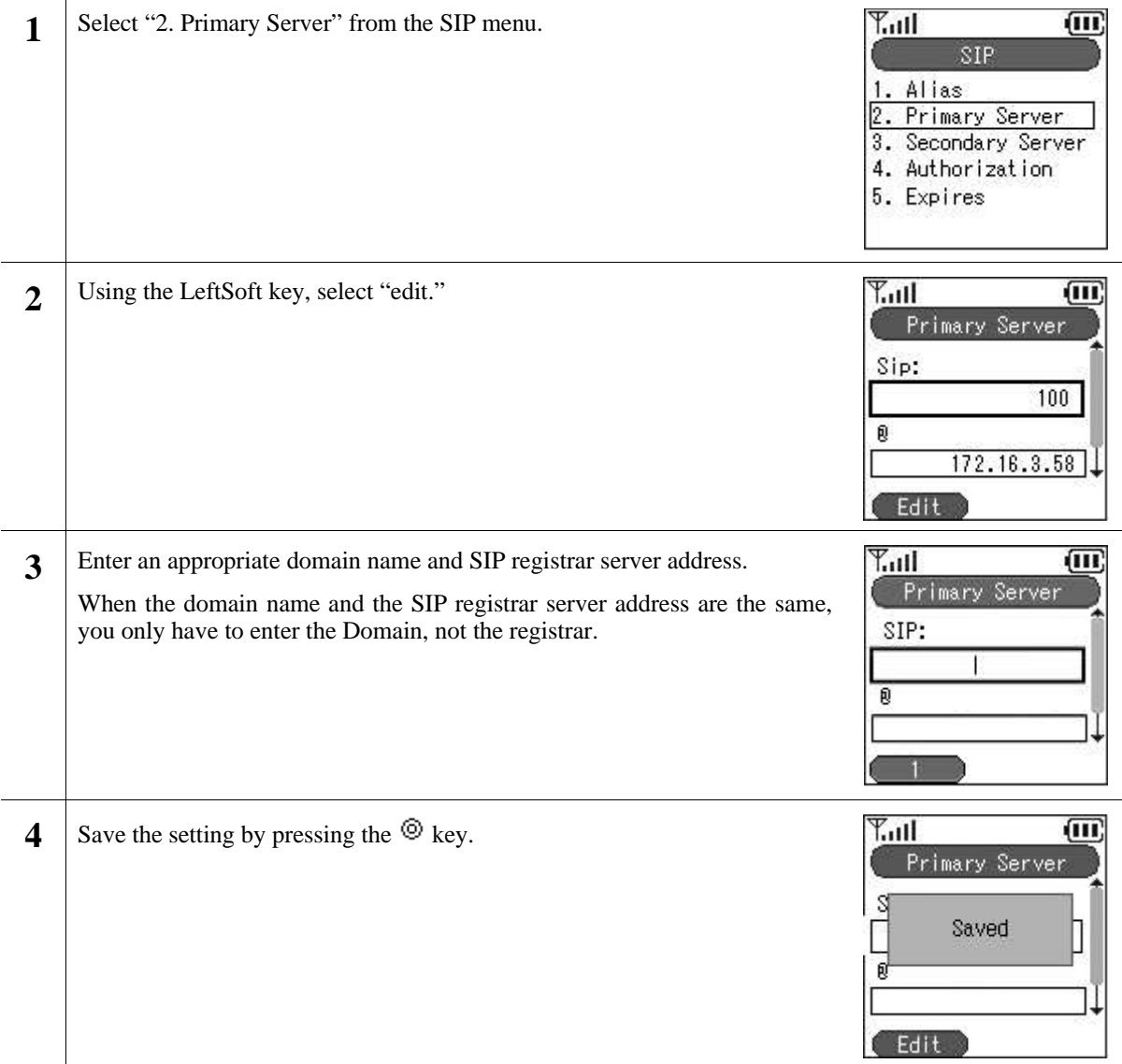

#### **20. Secondary Server**

Redundant SIP server configuration is supported. When the primary server is down, it automatically fails over to the secondary server. (There are cases when this does not occur properly on account of the connecting device and configuration.)

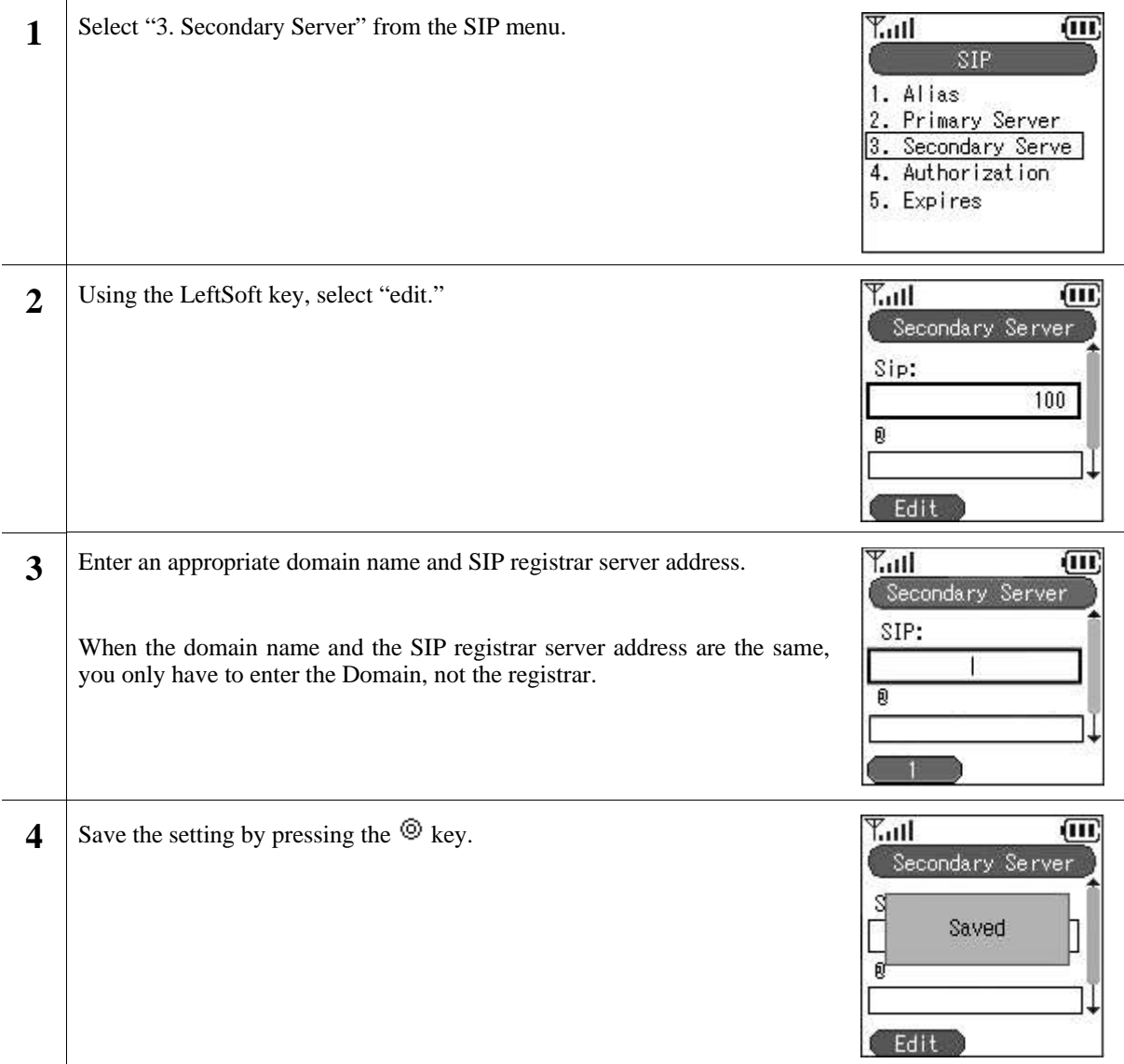

#### **21. Authorization**

#### Set the SIP digest authentication.

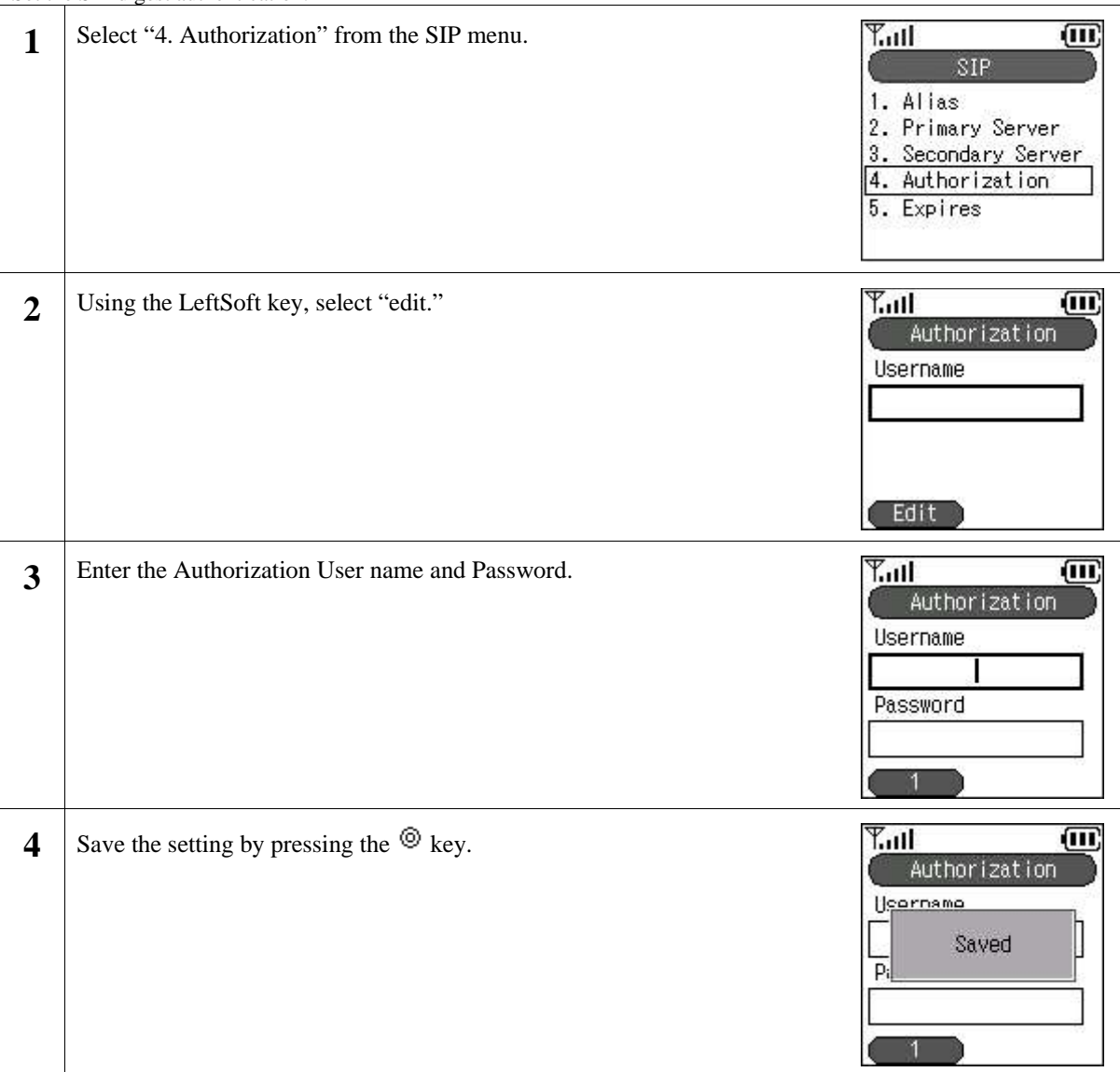

### **22. Expires**

You can set the Regist Expire Time, Session Timer, and Presence Expire Timer.

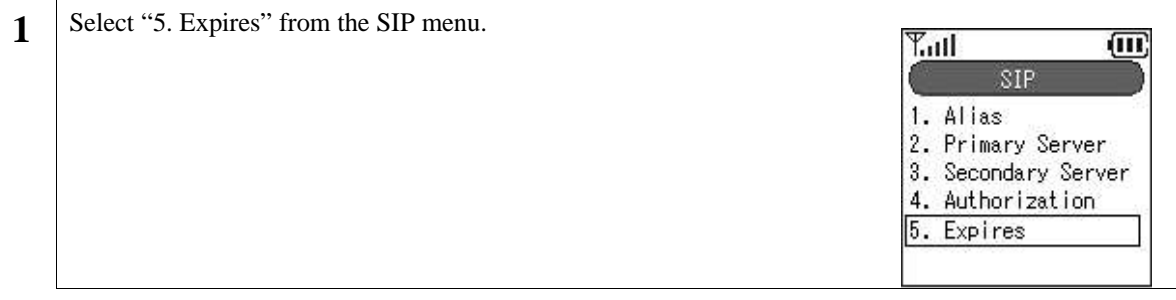

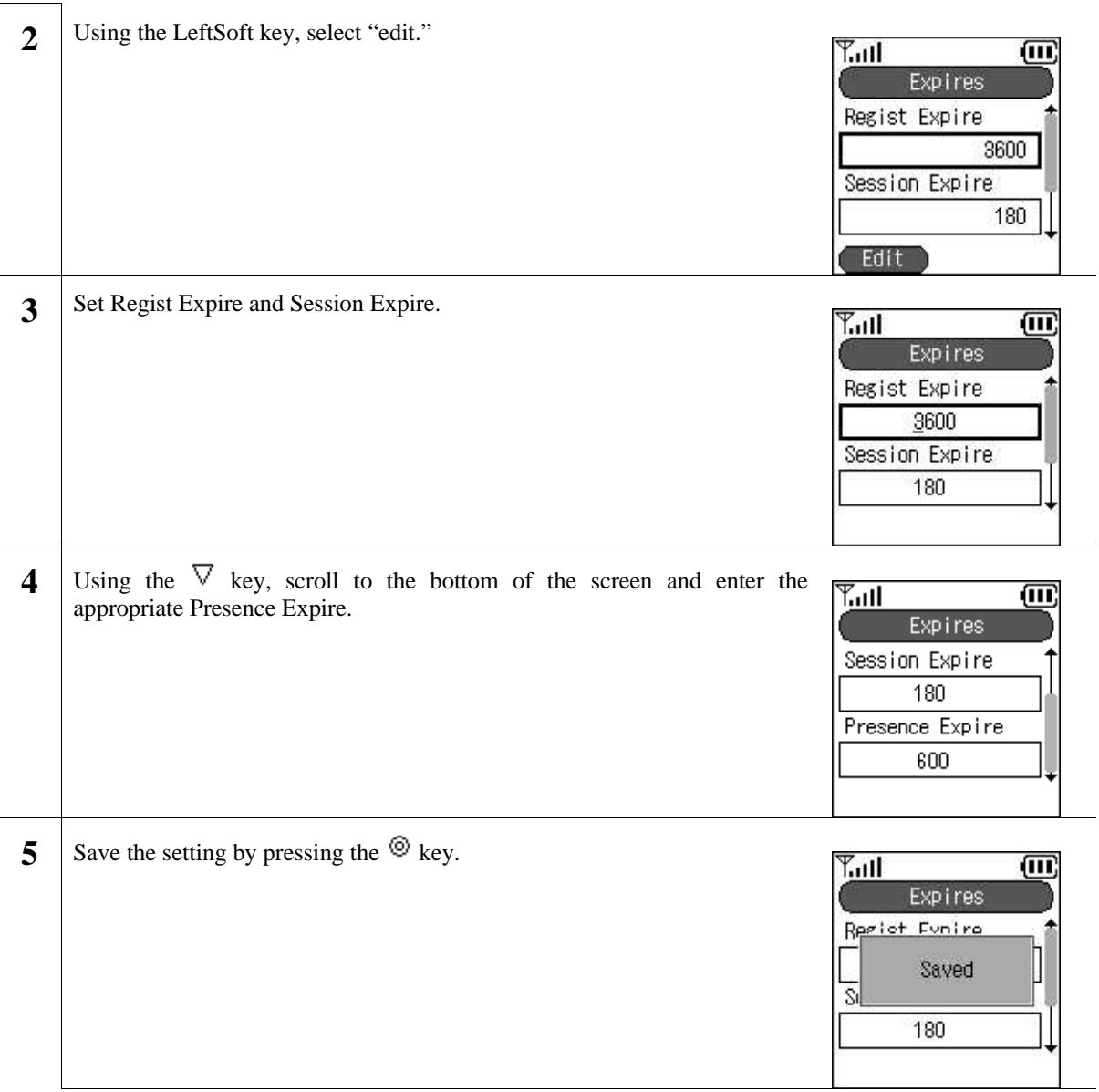

### **23. Upgrade**

You can upgrade the software and configuration.

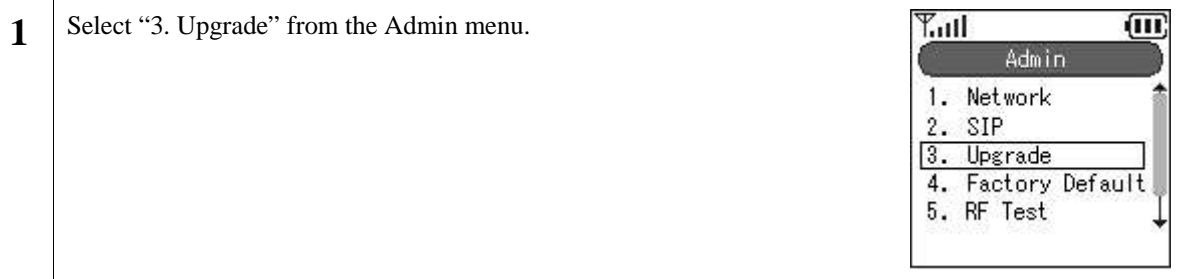

### **24. TFTP server**

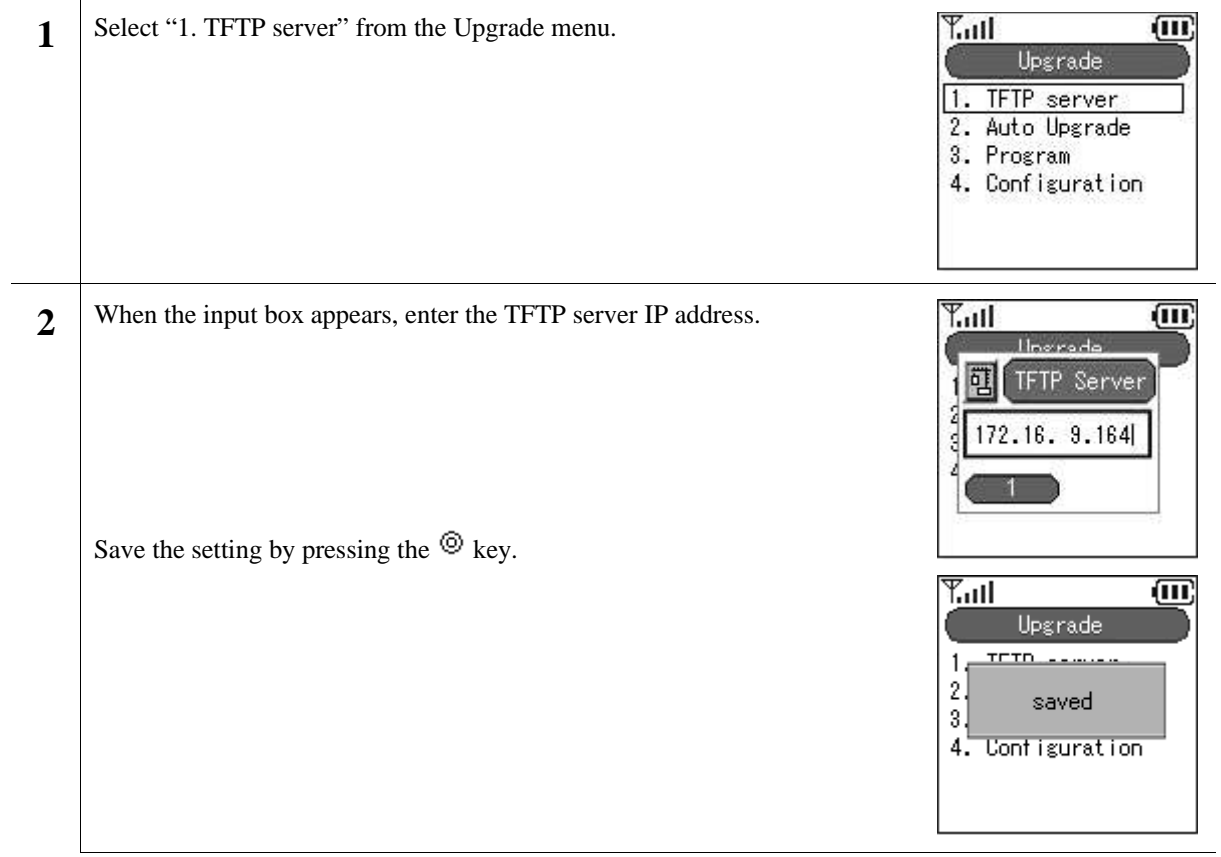

### **25. Auto Upgrade**

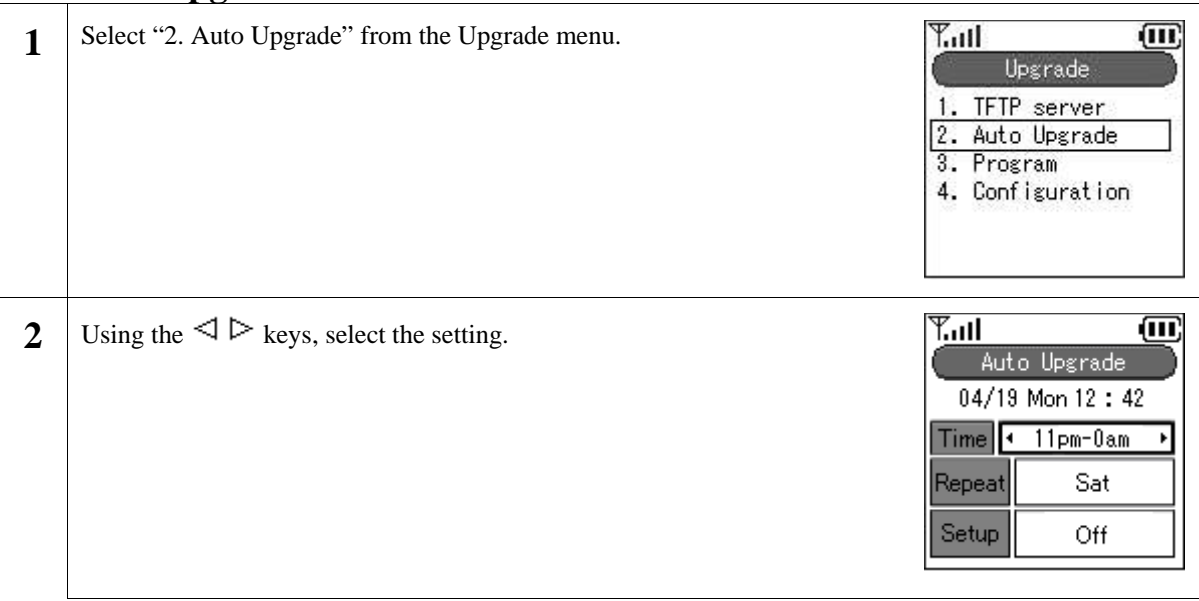

#### **26. Program**

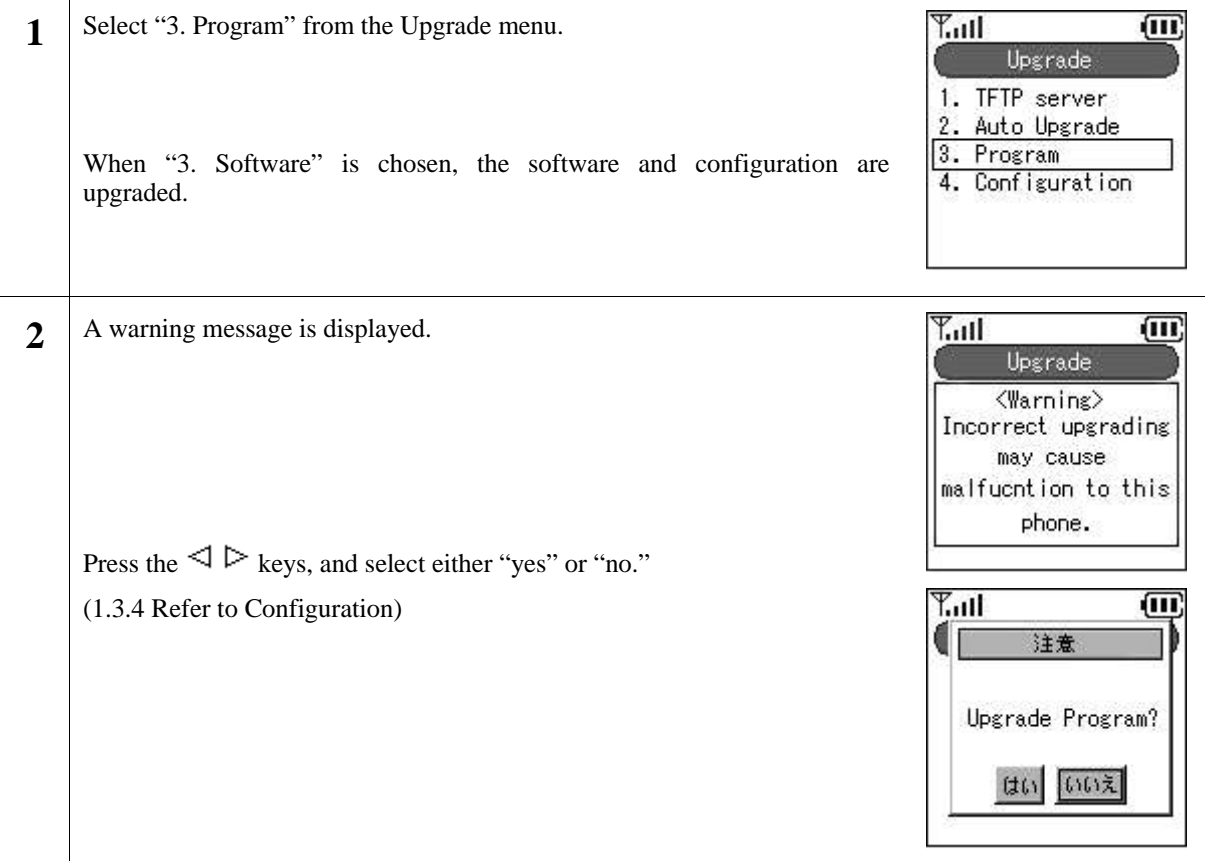

#### **27. Configuration**

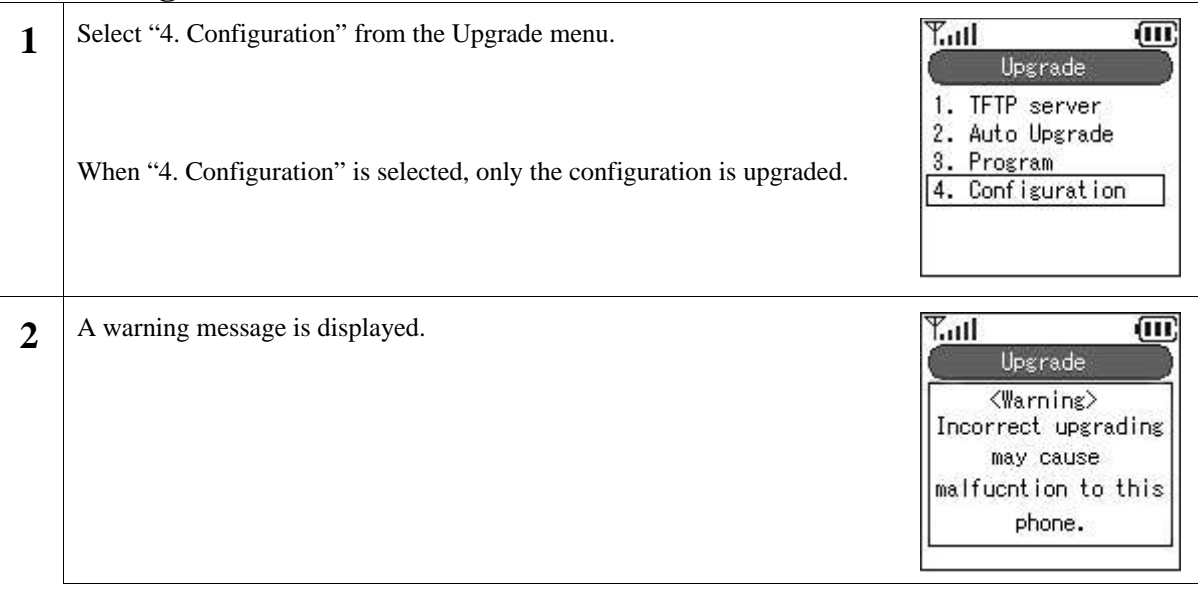

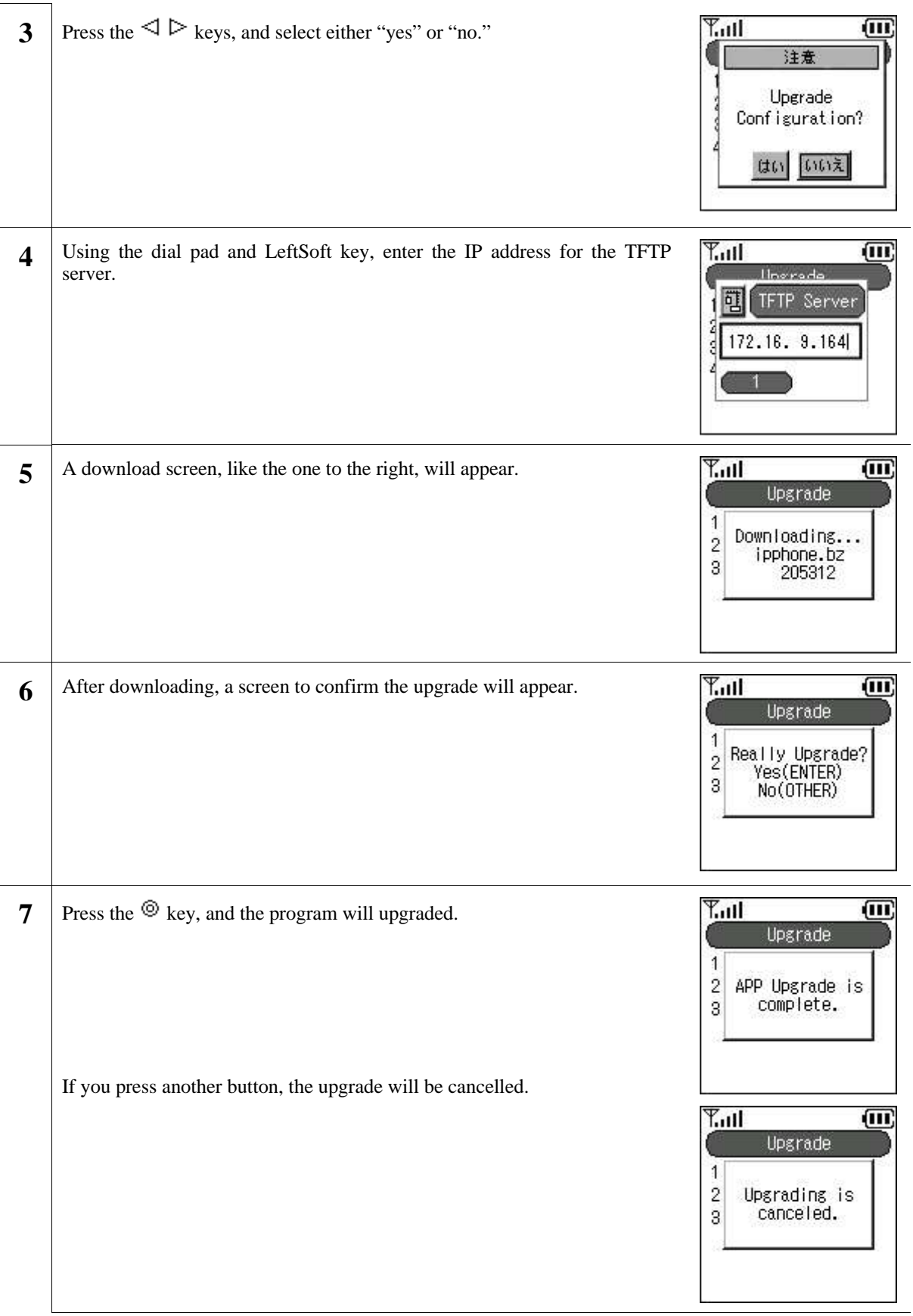

#### **28. Factory Default**

Settings can be reset to the factory default values.

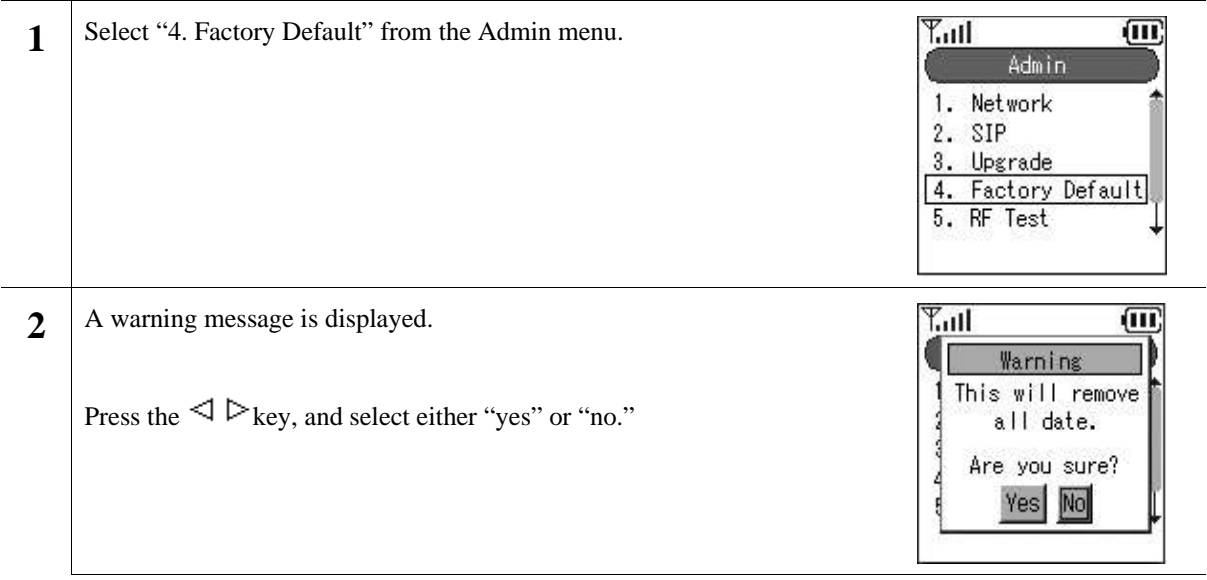

#### **29. RF Test**

Note!!!) Since this is a function used to check settings when the device is shipped from the factory, do not use it in normal situations.

#### **30. Web Server**

It is possible to configure and access the boot-ROM and software from the network using a WEB browser. You can turn the Web Server function on/off from here.

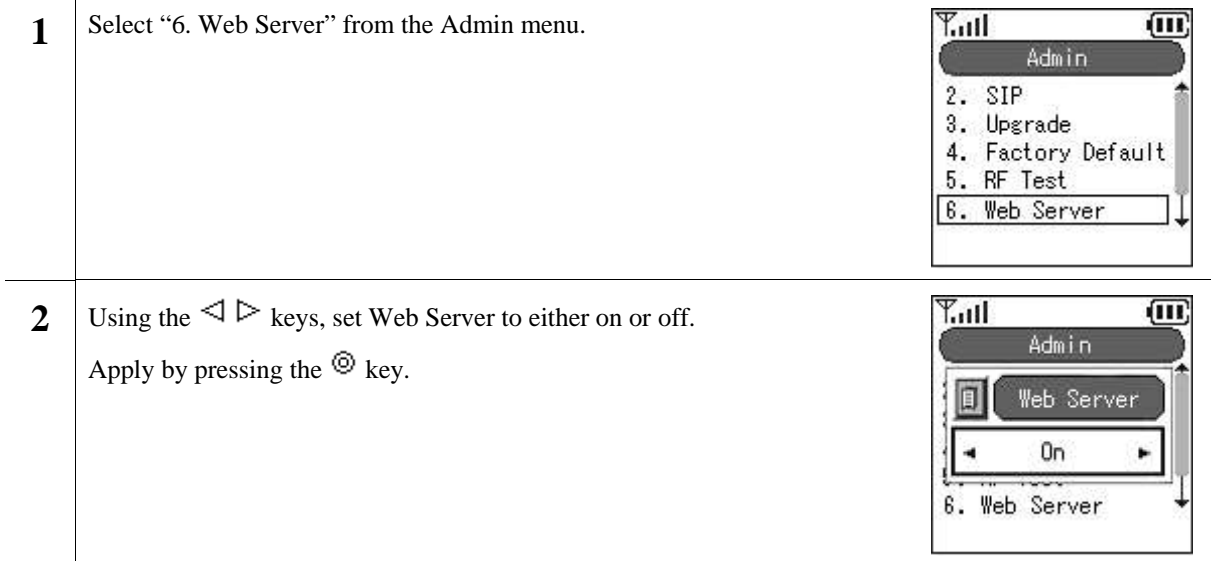

#### **31. Syslog**

The WIRELESSIP5000 can send information on the system log containing items such as events that occurred on the system to the Syslog server. Settings can be entered to match Syslog server configuration.

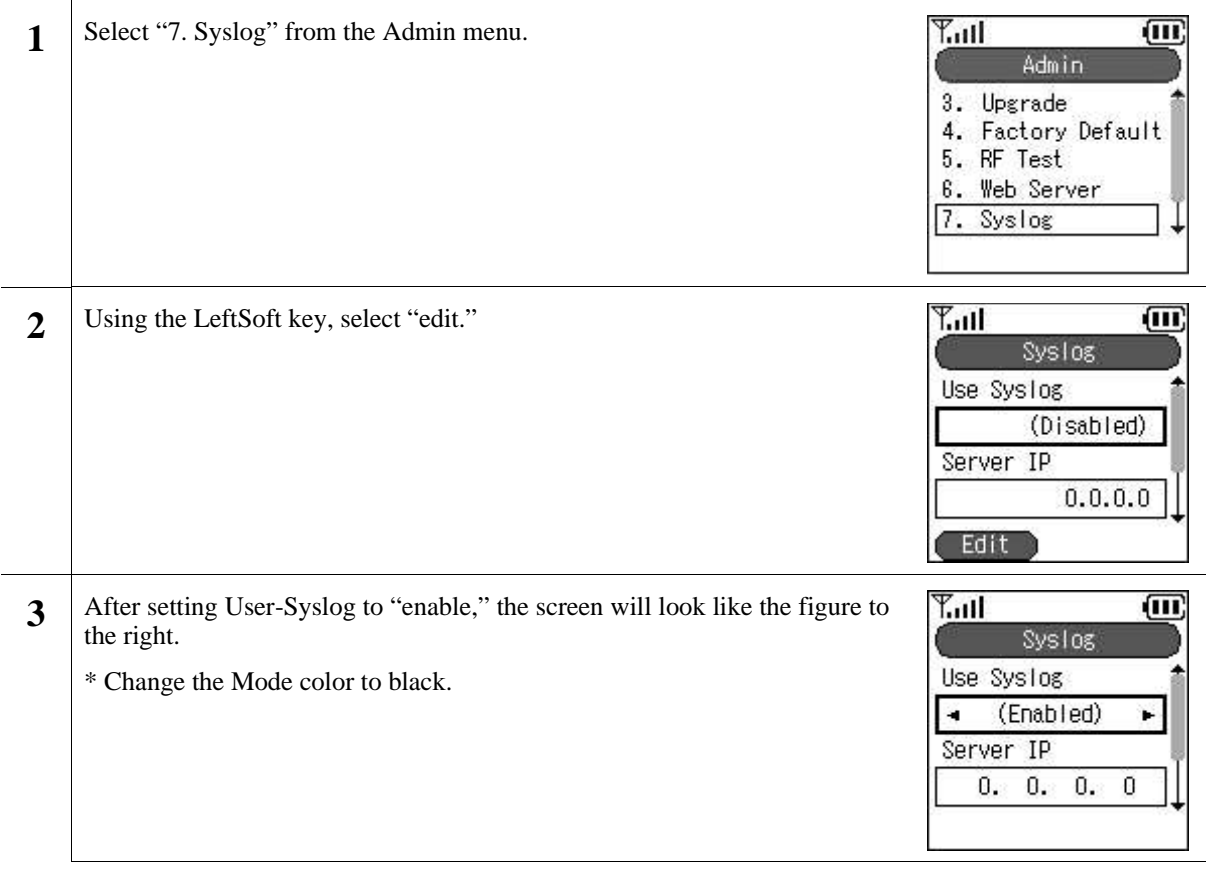

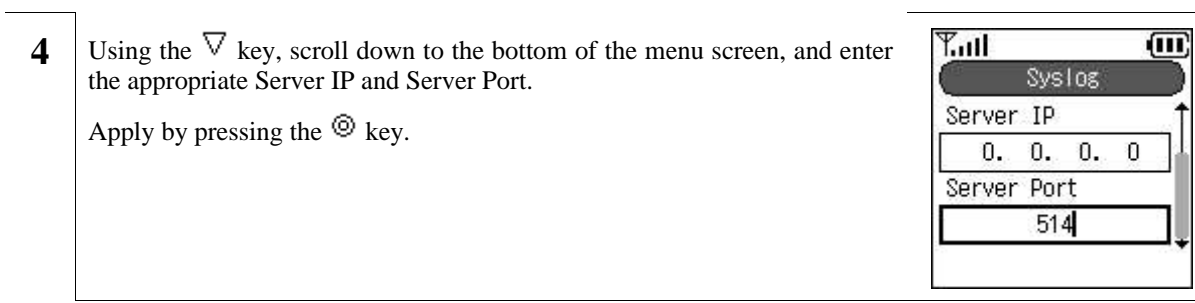

e.

### **32. Certs Manager**

When running 802.1x (EAP-TLS), root certificate and private certificate information can be imported and checked.

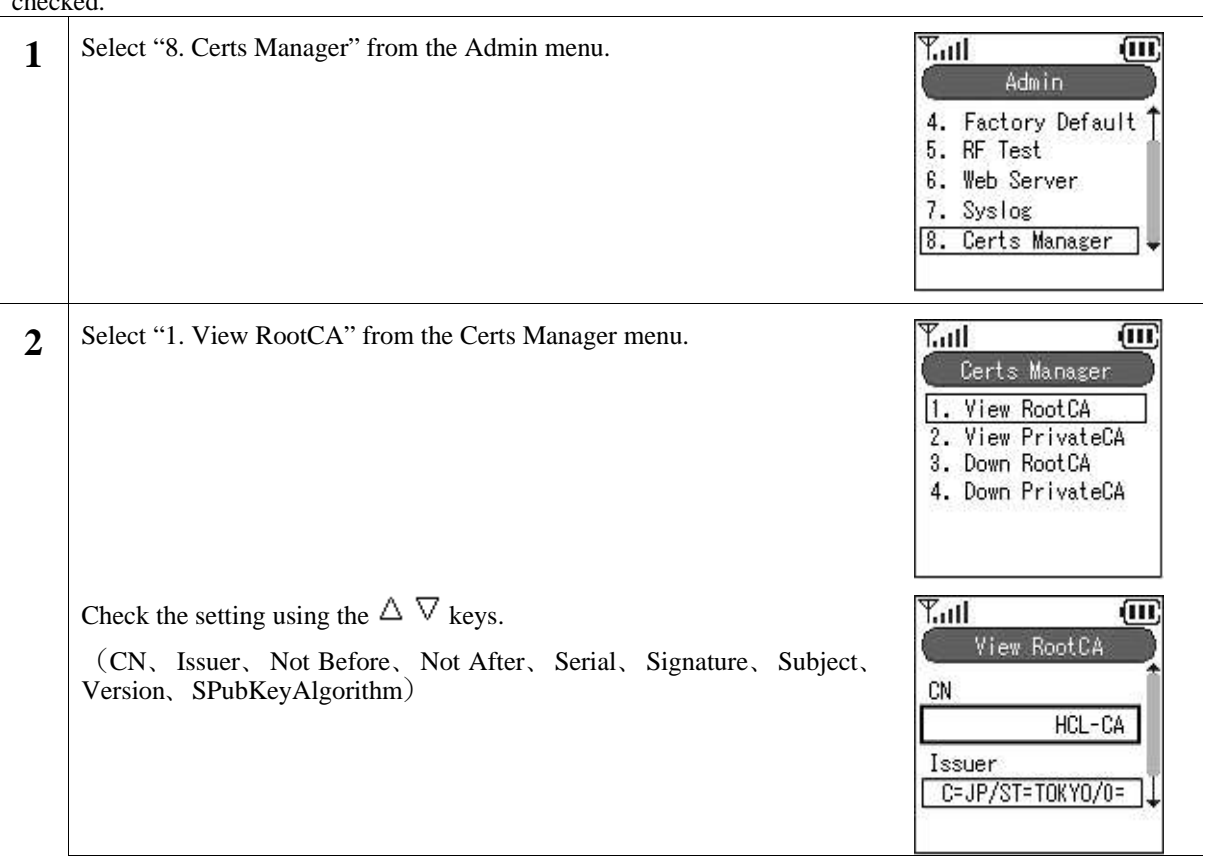

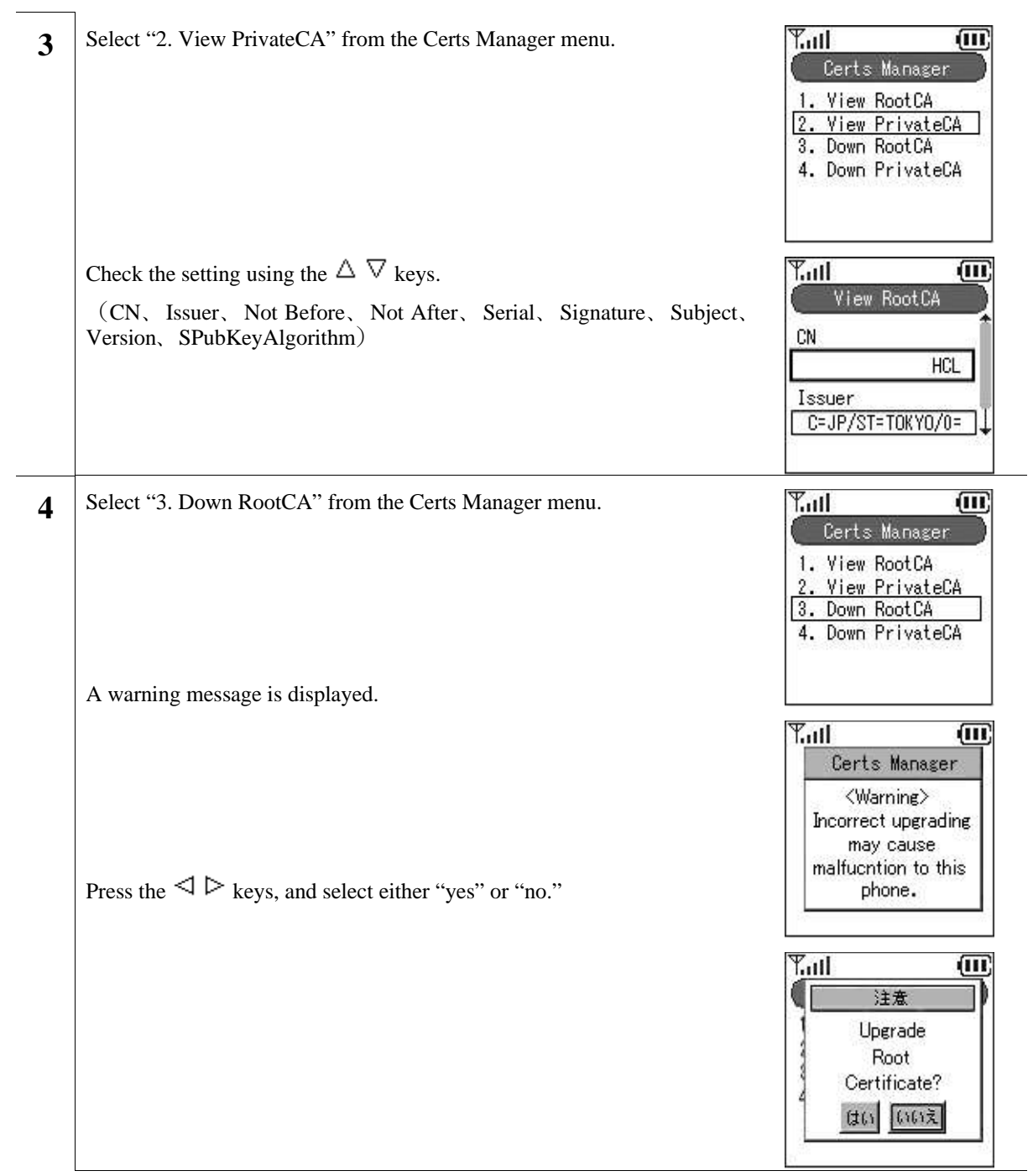

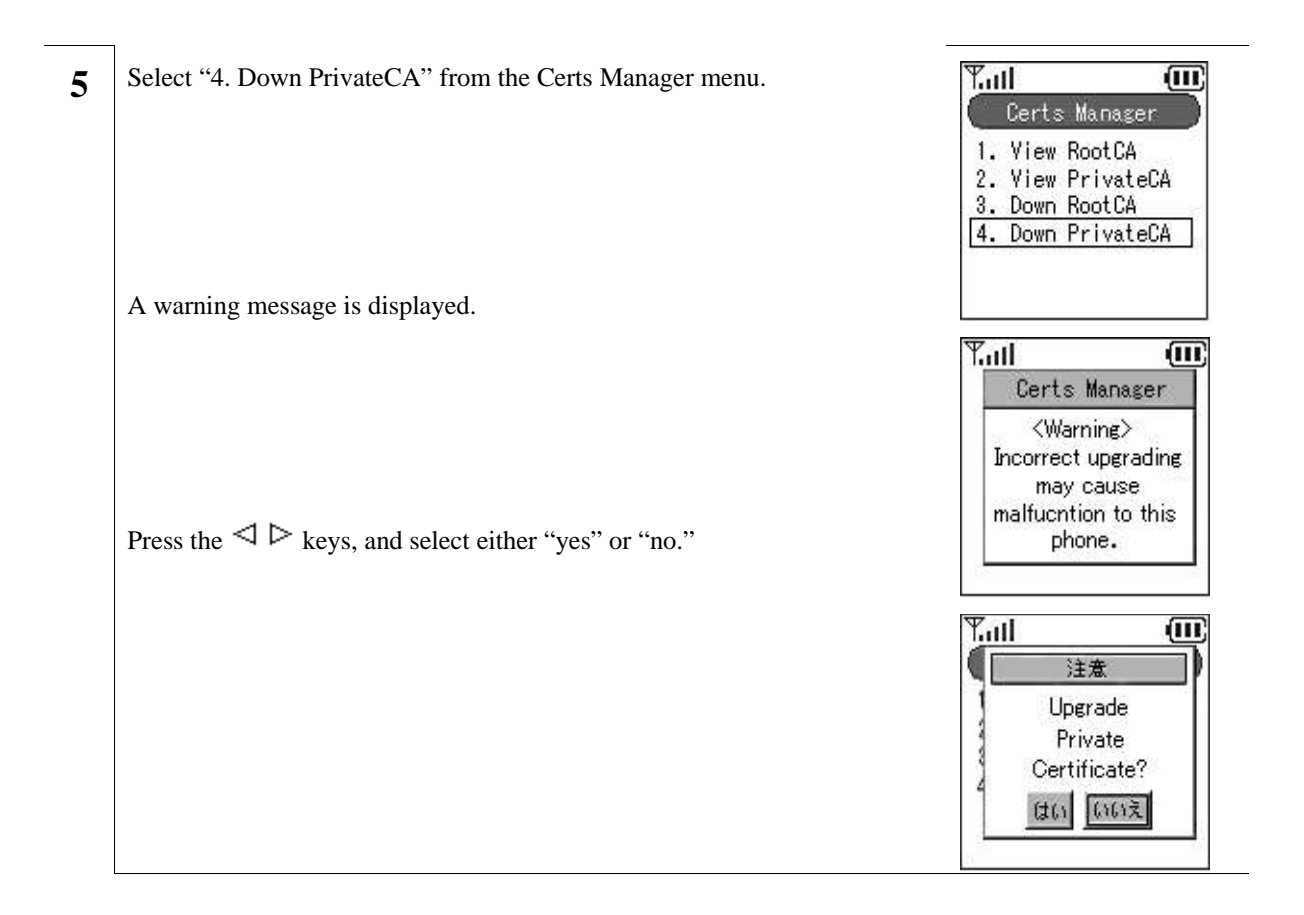

# **Boot-ROM menu**

WIRELESSIP5000 has both a normal mode and boot-ROM mode used for maintenance. In the boot-ROM mode, not only software but also a boot-ROM corresponding to the OS can be uploaded.

It is possible to upgrade from the boot-ROM menu on WIRELESSIP5000. Upgrade using the following procedure.

Note!!!) Network settings on the boot-ROM menu are only valid in the boot-ROM menu. Network settings used during normal operation are set from the Admin menu.

# **33. Opening the boot-ROM menu**

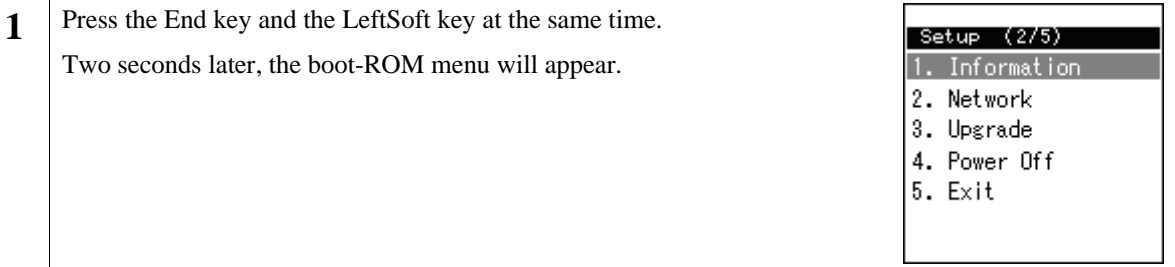

#### **34. Network settings**

Before upgrading, it is necessary to set the network settings. Network settings are entered from the Boot-ROM menu; it is not necessary to enter the settings from the Admin menu. Boot-ROM menu network settings only allow wireless LAN and TCP/IP.

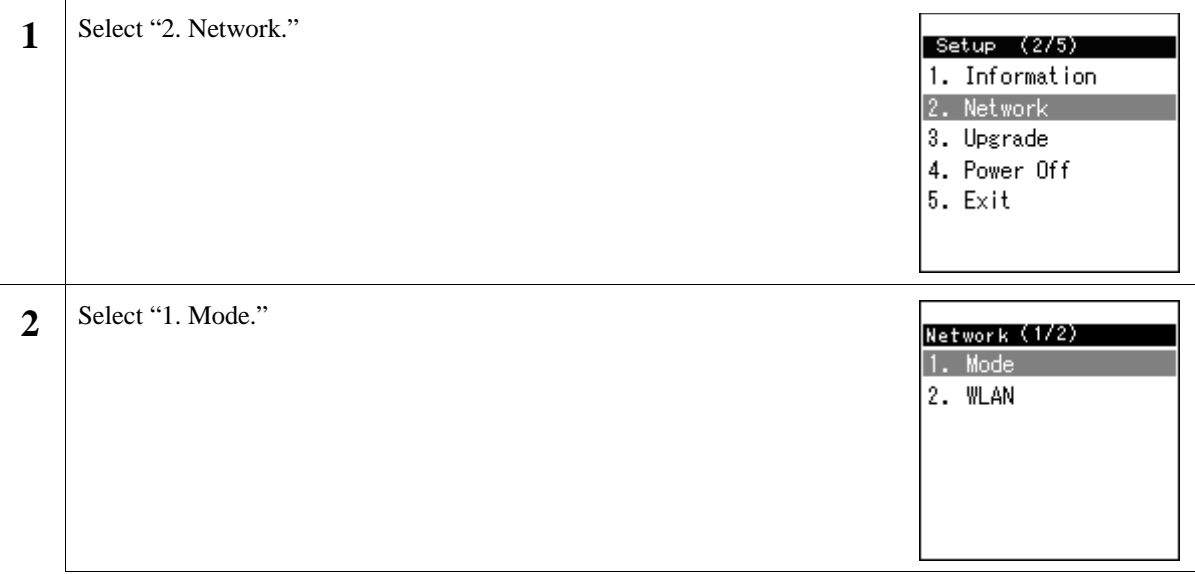

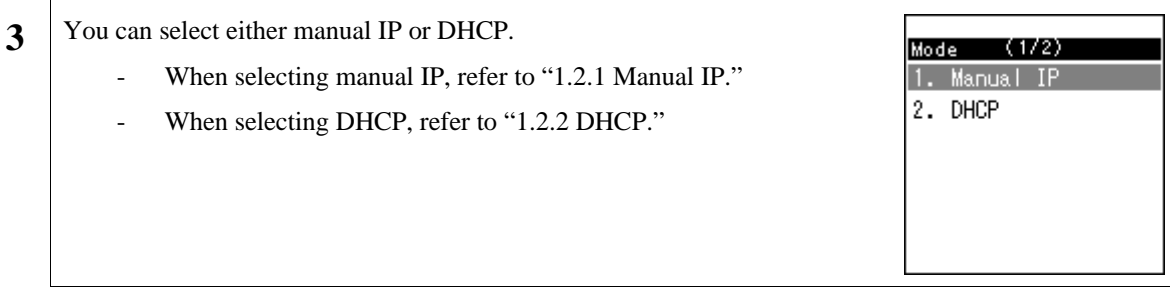

### **35. Manual IP**

When using manual IP, values for the IP address, sub-network mask, and default gateway are necessary.

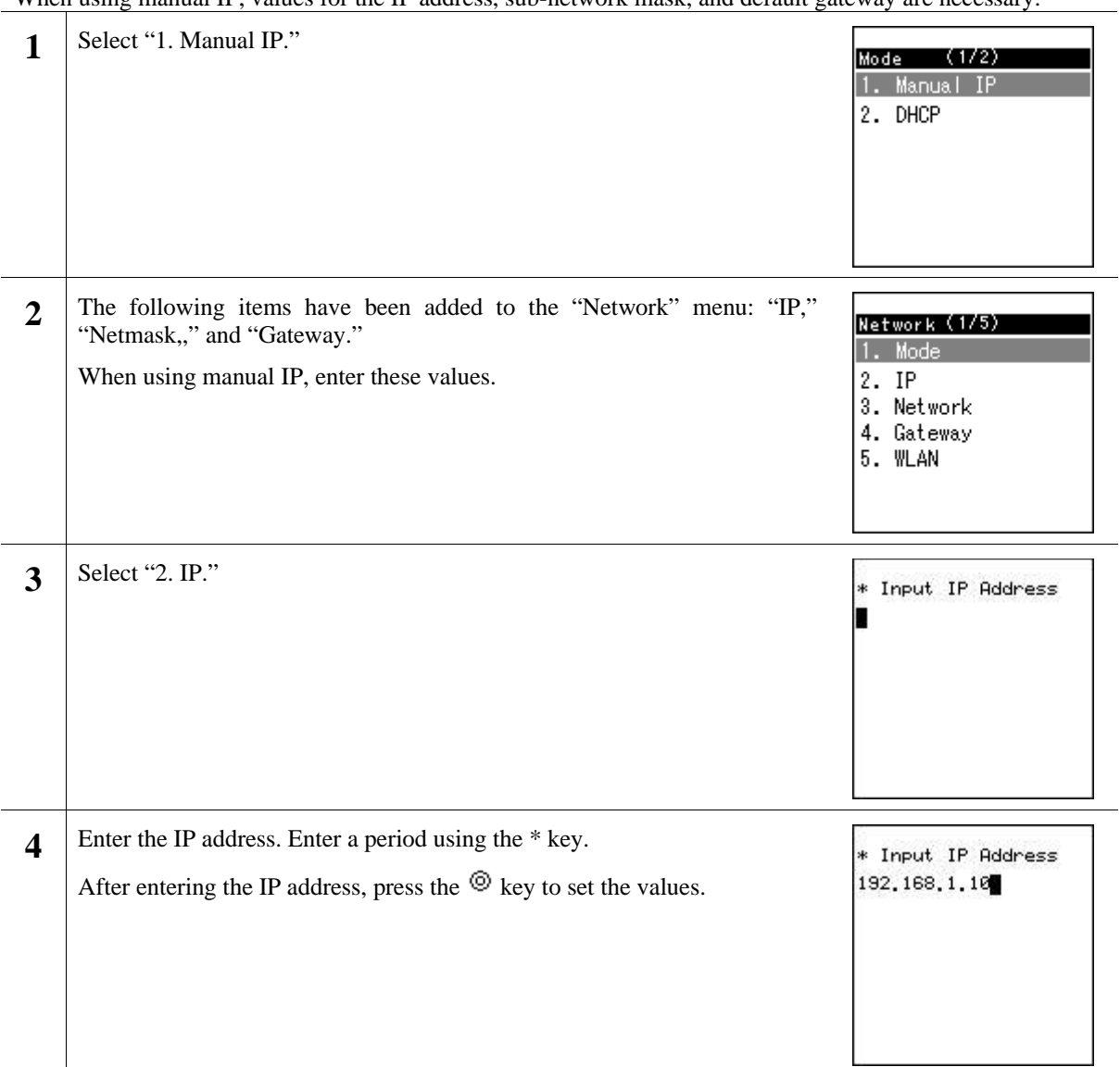

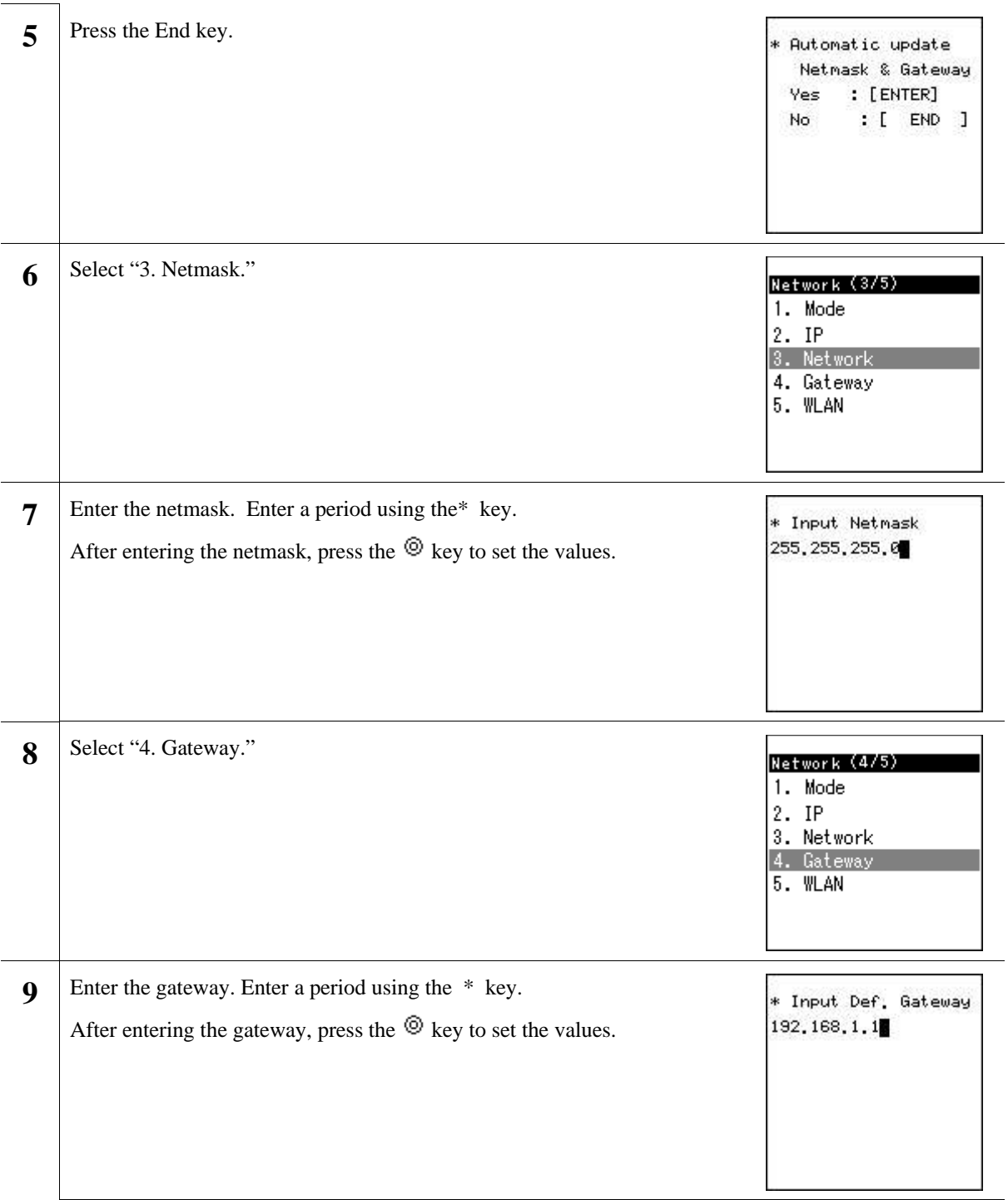

#### **36. DHCP**

When using DHCP, the values for the IP address, netmask, and default gateway are automatically retrieved from the DHCP server.

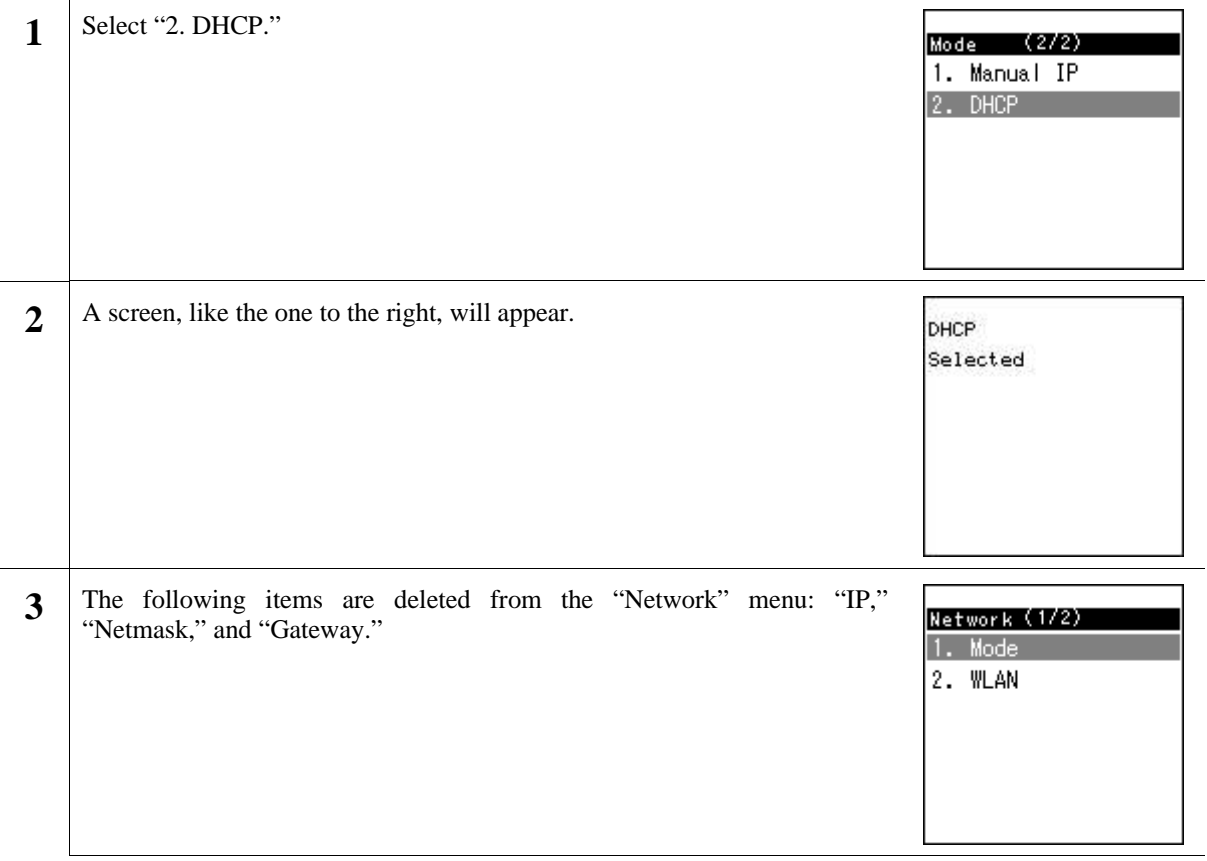

### 37.**WLAN settings**

Enter the settings for wireless LAN. When not using SSID and WEP key, jump to section 1.4.

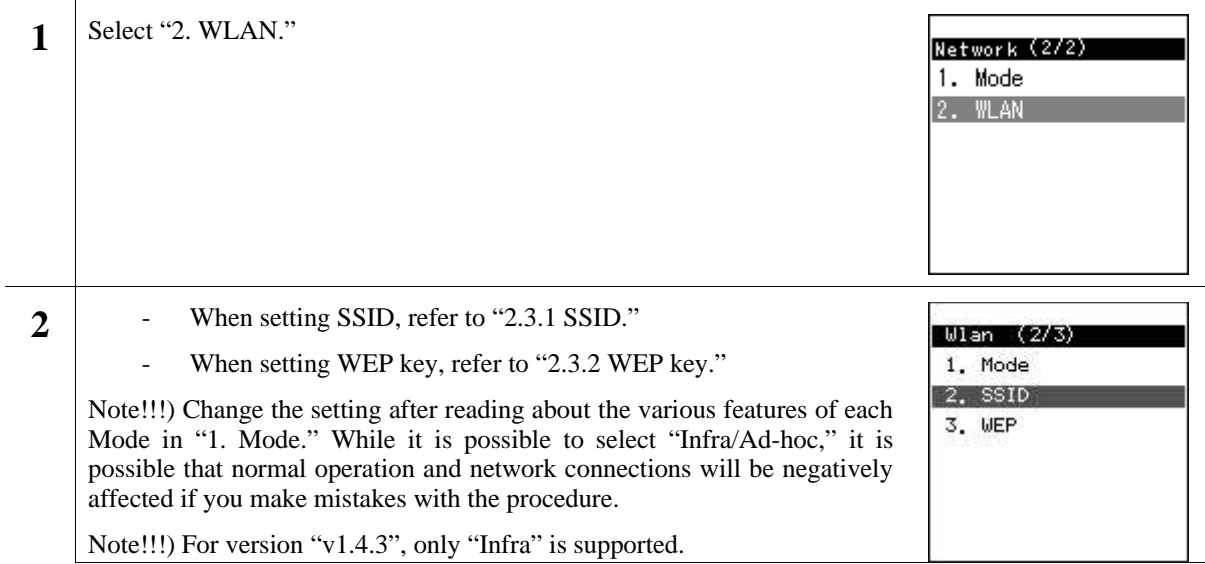

#### **38. SSID**

SSID is used to connect to a specific access point.

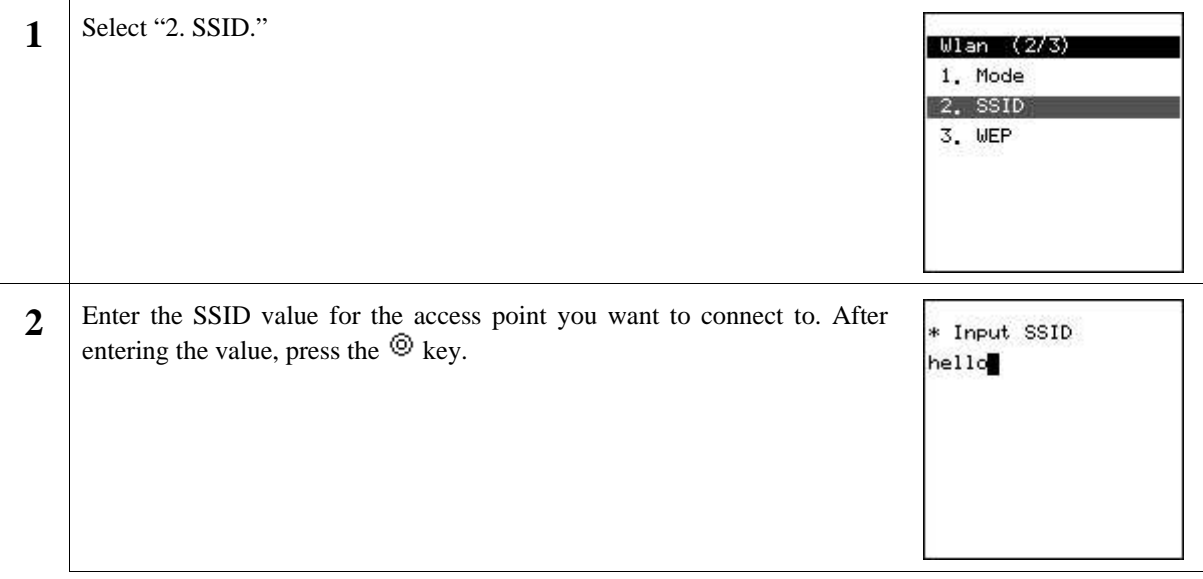

### **39.** WEP key

#### WEP key is used for authentication and encryption.

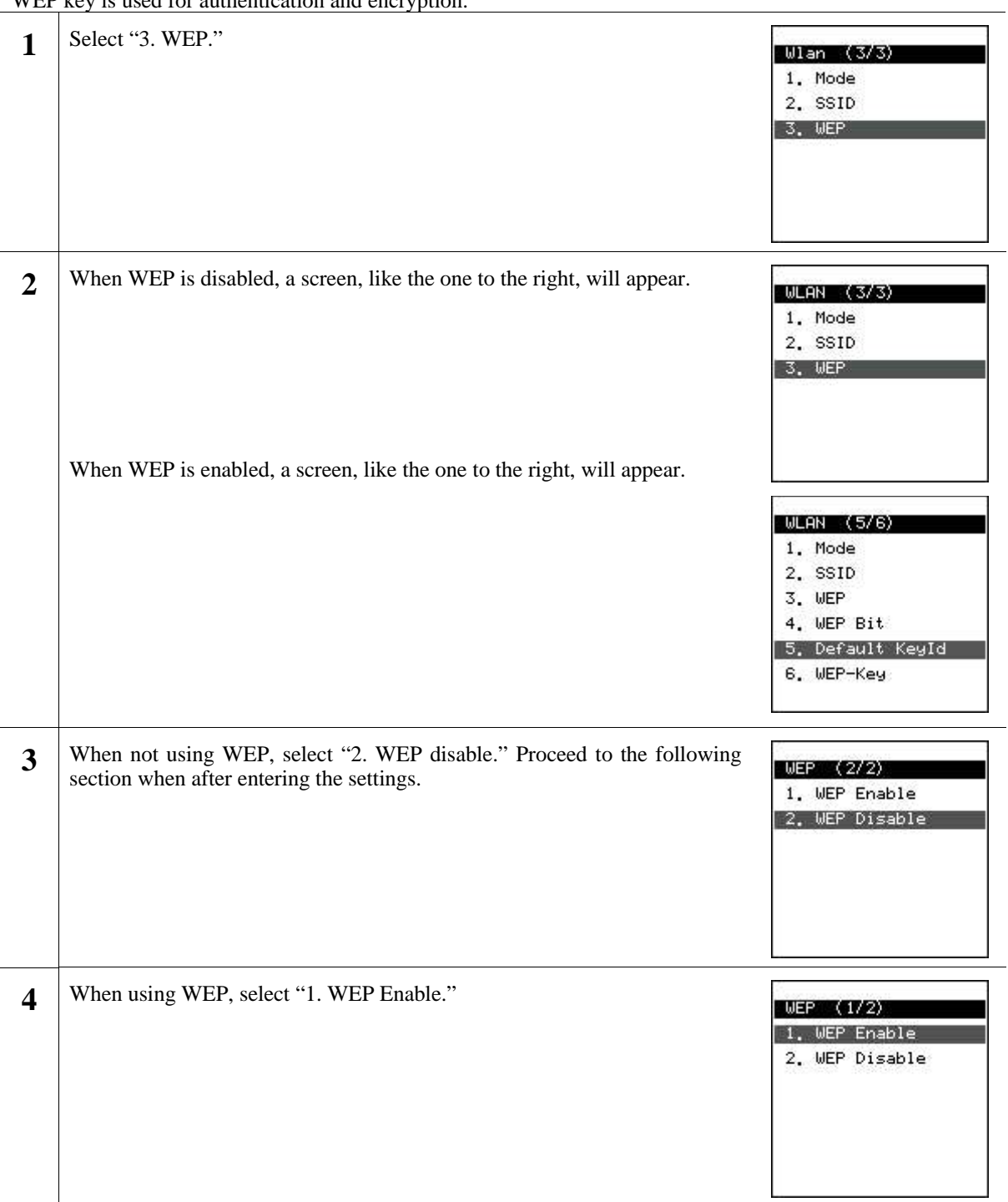

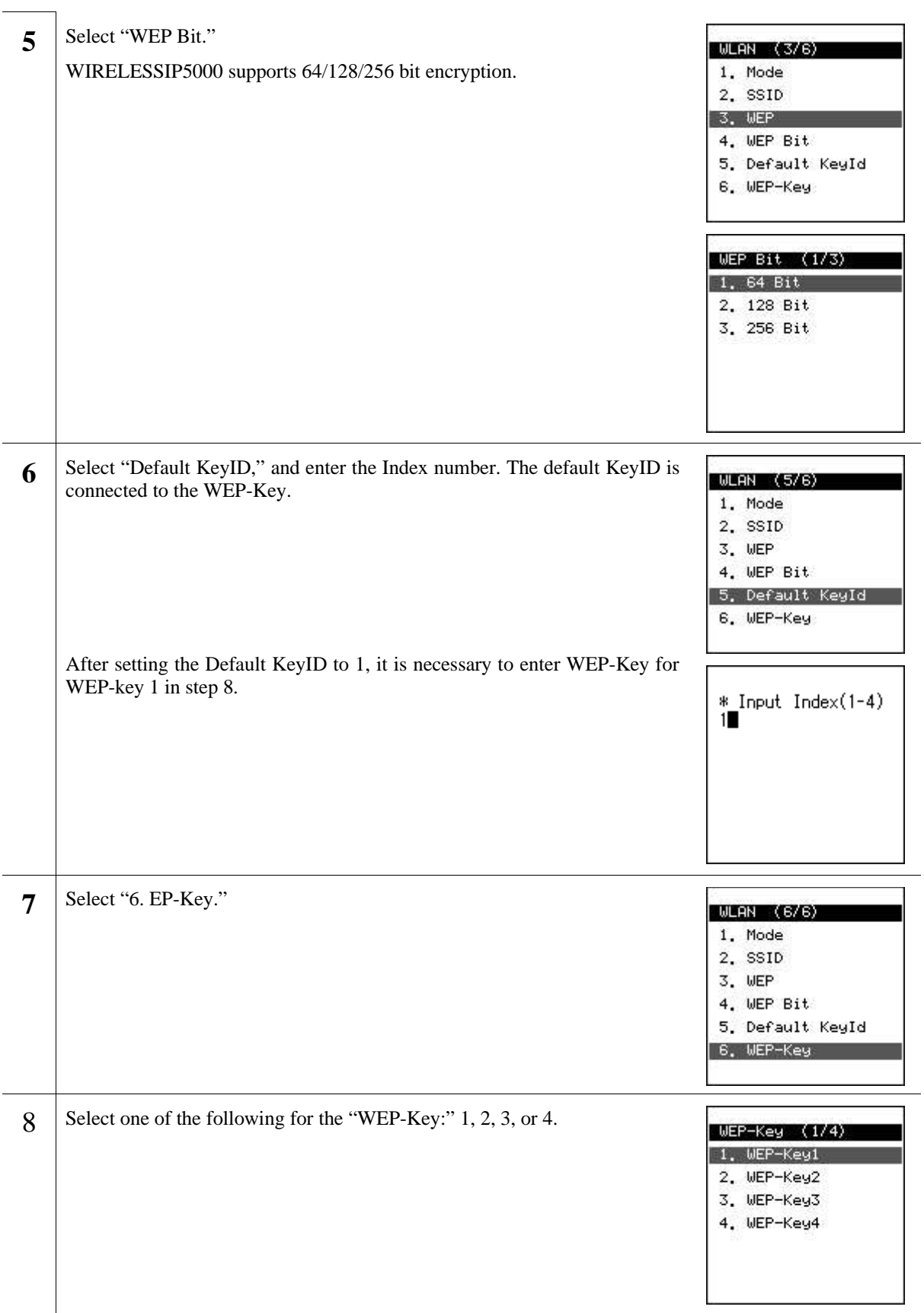

**9** Using the dial pad, enter the WEP Key. Pressing the # key enters a ":". Note!!!) Enter the WEP Key using hexadecimal numbers.

\* Input WEP Key 01:02:03:04:05:06

#### **40. Boot-ROM upgrade**

When upgrading the boot-ROM through a TFTP server, it is necessary to un-zip the boot-ROM folder on the TFTP server beforehand.

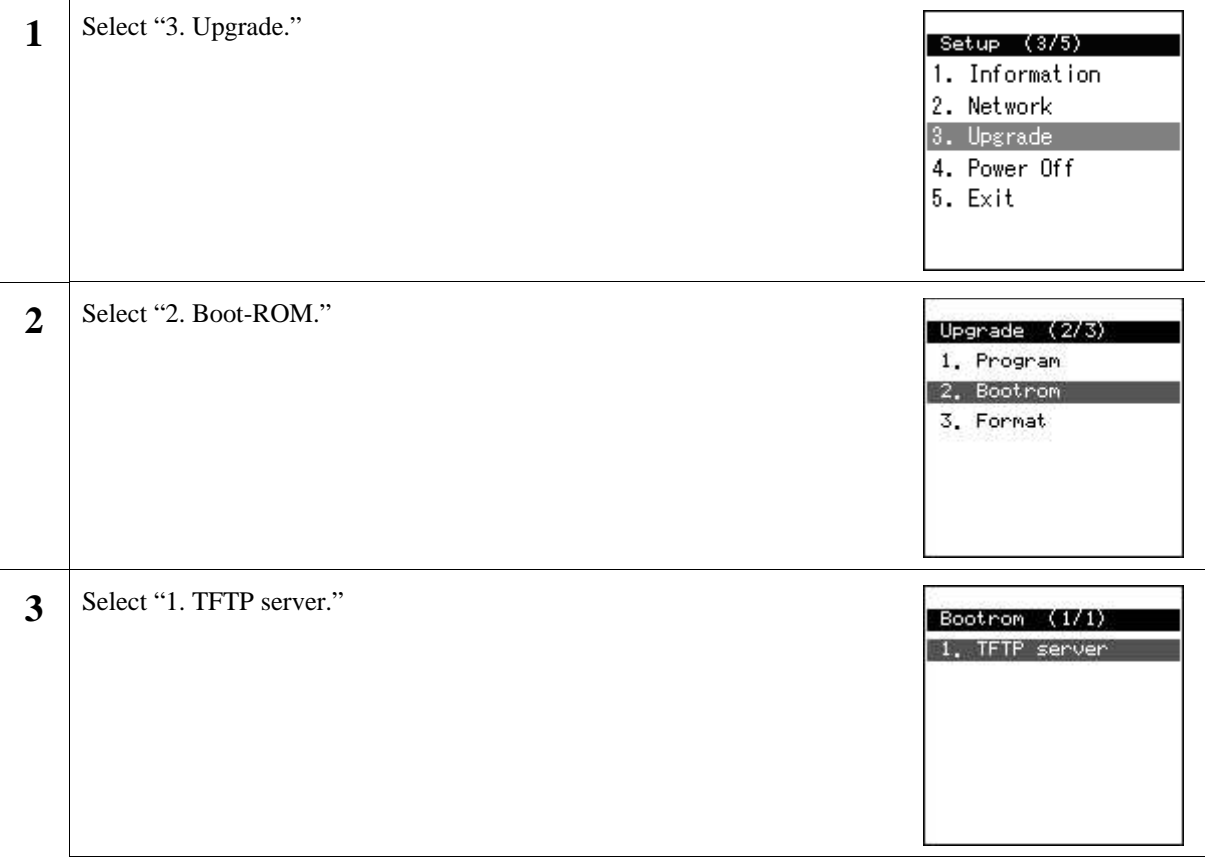

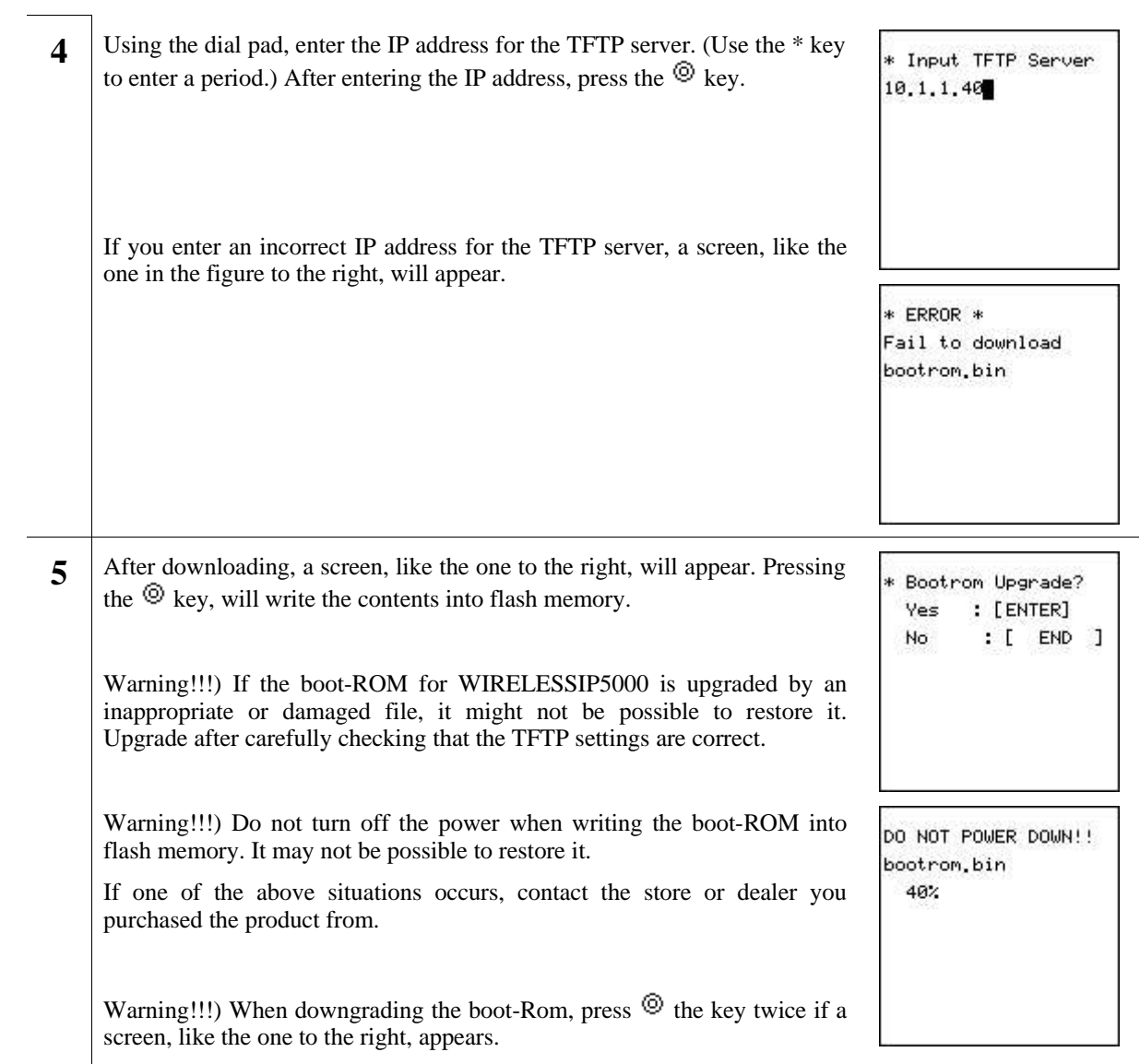

### **41. Software upgrade**

When upgrading software through the TFTP server, it is necessary to un-zip the software on the TFTP server beforehand.

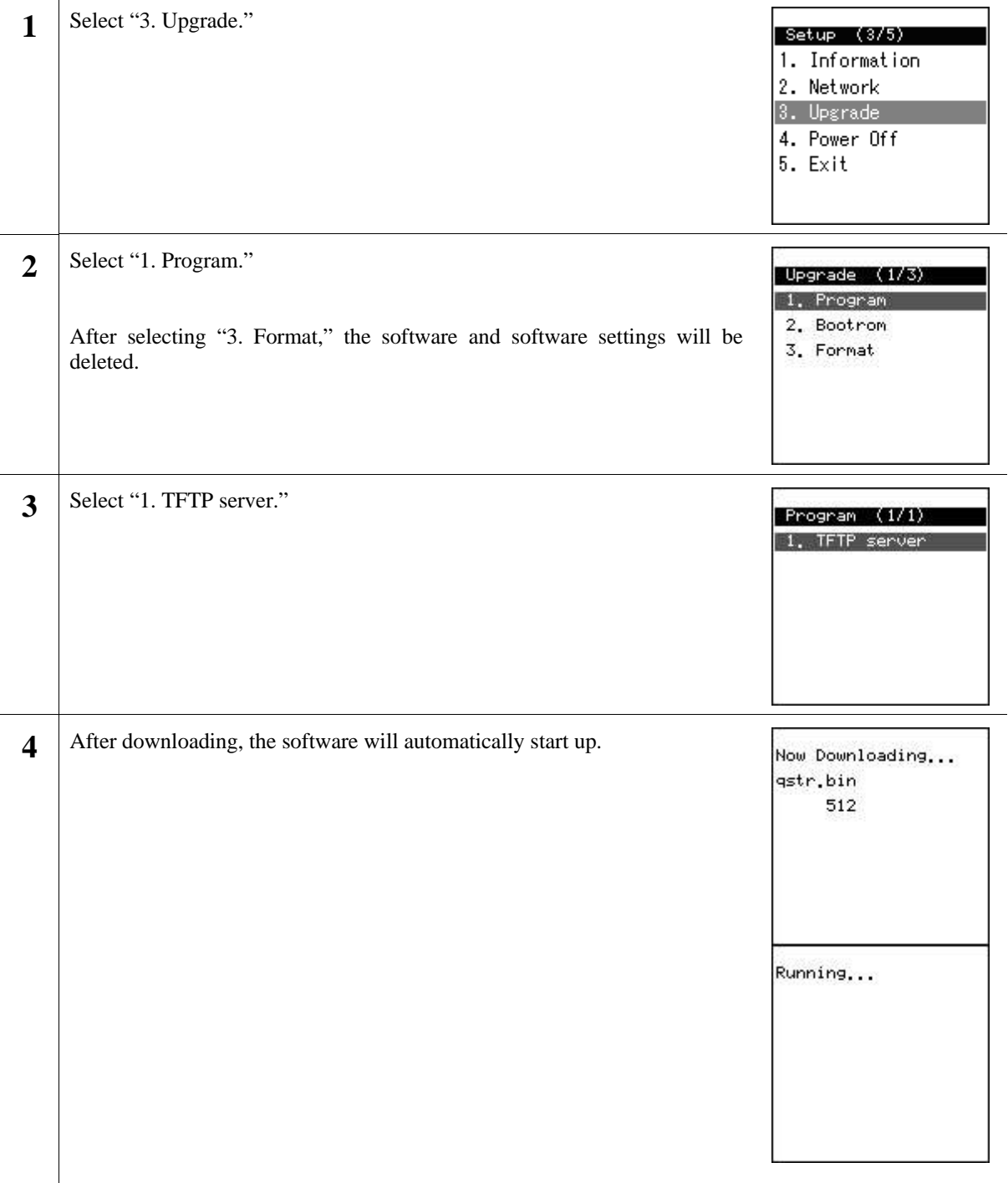

#### **42. Closing the Boot-ROM menu**

**1** After selecting "4. Power off," the power can be turned off after closing the boot-ROM menu.

#### $Setup (4/5)$ 1. Information 2. Network

3. Upgrade

4. Power Off 5. Exit

After selecting "5. Exit," turn on the power after closing the boot-ROM.

#### Setup (5/5)

- 1. Information
- 2. Network 3. Upgrade
- 4. Power Off
- $5.$  Exit

# **Troubleshooting**

### **43. General**

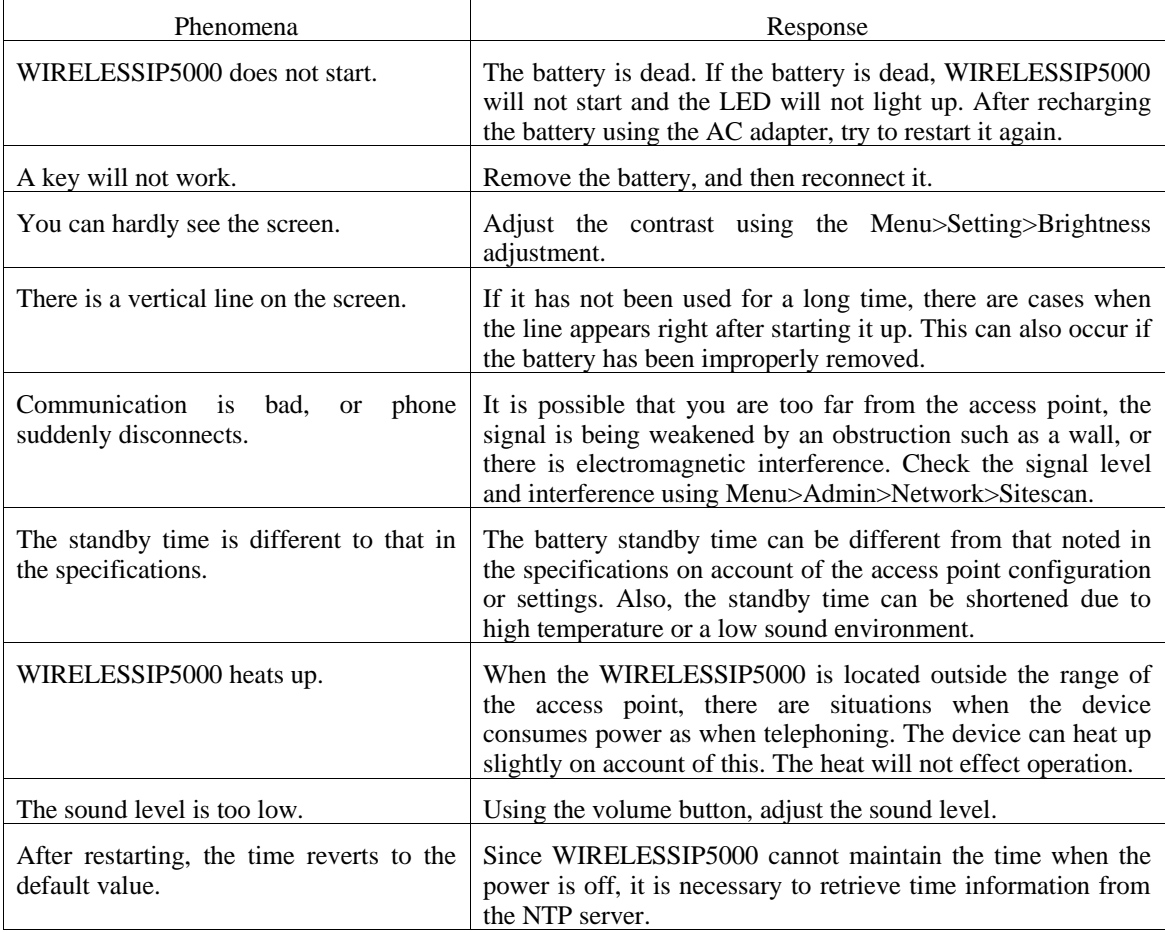

\* When problems other than those discussed above occur, consult the store or dealer from whom you purchased the product.